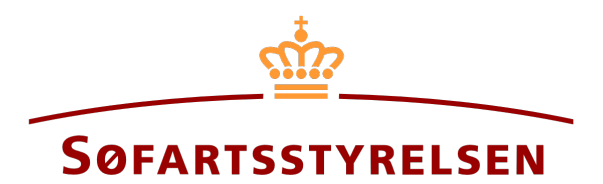

## **Registration of ship**

Digital Ship Register (DSRG) self-service portal can be accessed using the following link: [https://shipregistration.dma.dk](https://shipregistration.dma.dk/)

When ships are to be registered in the DAS, DIS or the vessel register, it must be notified to the Ship Register. The Danish Maritime Authority's website describes the process for registering a ship in a Danish Register here: Registering a ship in a Danish register, and [certificate of nationality.](https://dma.dk/ship-survey-and-registration/ship-registration-and-fees/registering-a-ship-in-a-danish-register-and-certificates-of-nationality)

This guide explains how you can report a ship that is not registered in a Danish ship register in the Digital Ship Register's Self-Service. The guide does not cover bareboat-in registrations, as these are described in a separate guide for bareboat-in. The guide describes how a ship can be admitted if the owner has owned the ship for some time, but only now wants the ship registered under the Danish flag or if a change of ownership must also be registered, including if the ship is sold conditionally. The self-service is divided into flows, which are divided into steps that intuitively lead the user through to the report being sent for manual case processing at the Ship Register.

The following are necessary in order to make the report:

- MitID to be able to log into DSRG.
- Basic technical information concerning the size of the ship
- The ship's ship register number, if the ship has been registered in the Danish ship registers DAS, DIS or FTJ before and it is now to be resumed again
- Ship identification information:
	- o Ship name, home port, type, etc.
- Information on ownership of relevant parties
	- o Date of transfer
	- o For current owner(s) (without sale) or buyer(s) and seller(s) (if a sale is also to be registered) of the type person:
		- **First name**
		- $\blacksquare$  Last name
		- Email-address\*
		- Address\*
		- Birthday\*
	- o The following information for owner(s) (without sale) or buyer(s) and seller(s) (if a sale is also to be registered) of the type company:
		- CVR number
- Information regarding the authorized signatory / person authorized to sign for firm
	- First name
	- Last name
	- Email-address\*
	- Address\*
	- Birthday\*
- Technical information on the ship in the form of either A) or B):
	- o If the ship has not yet been measured: information on the authorized tonnage measurer or classification society invited to perform and enter the technical information about the ship
	- $\circ$  B) If the ship has already been measured by an authorized tonnage measurer or classification society: An international tonnage certificate, delivered by the authorized tonnage measurer or classification society, which can be attached to the report
- Information about the ship's history

\*First name and last name are always necessary to enter on each party. Email address, residential address and date of birth are necessary if a party is to be invited to sign digitally via MitID.

#### Content:

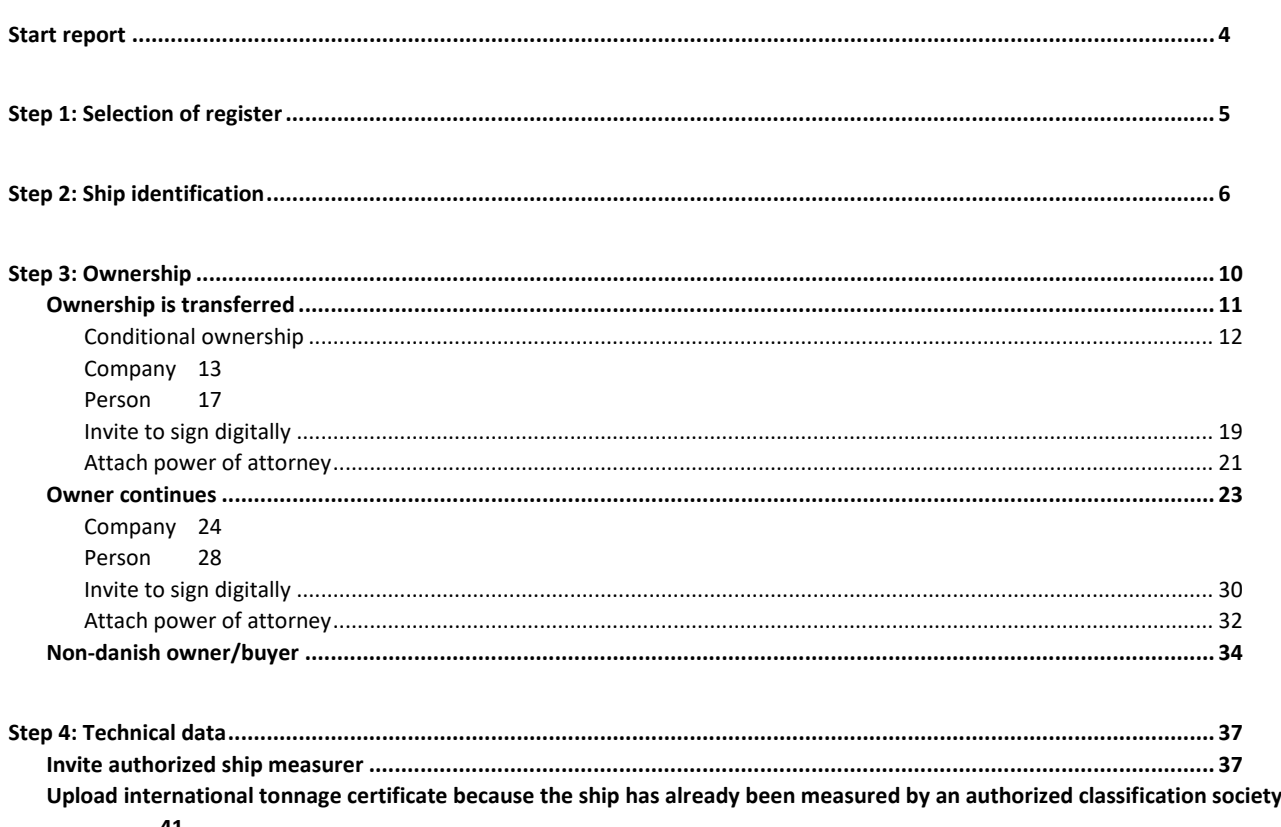

**[41](#page-40-0)**

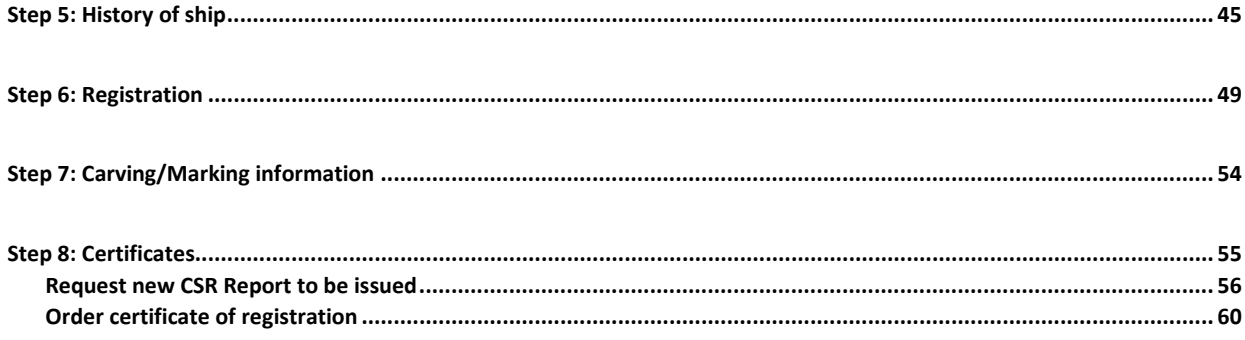

## <span id="page-3-0"></span>**Start report**

Once you have logged in, you will be met by the view below. You will have to click the "Ships" icon in the menu to the left.

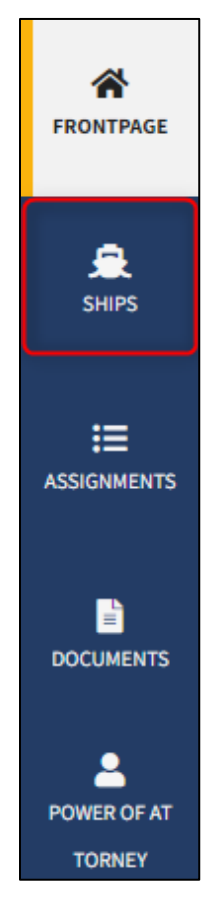

*Menu for Digital Ship Registers self-service*

You need to click "add ship" to begin a ship registration.

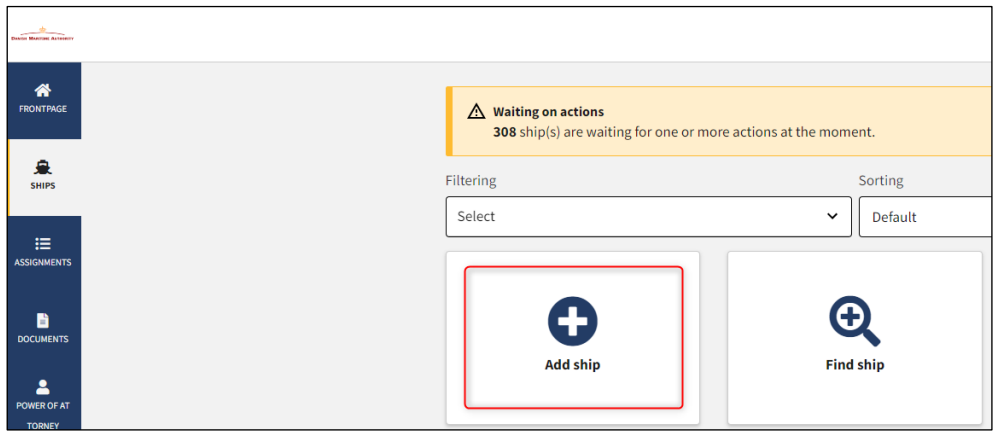

*How to add or search a ship*

# <span id="page-4-0"></span>**Step 1: Selection of register**

Choose the use of the ship from the dropdown menu.

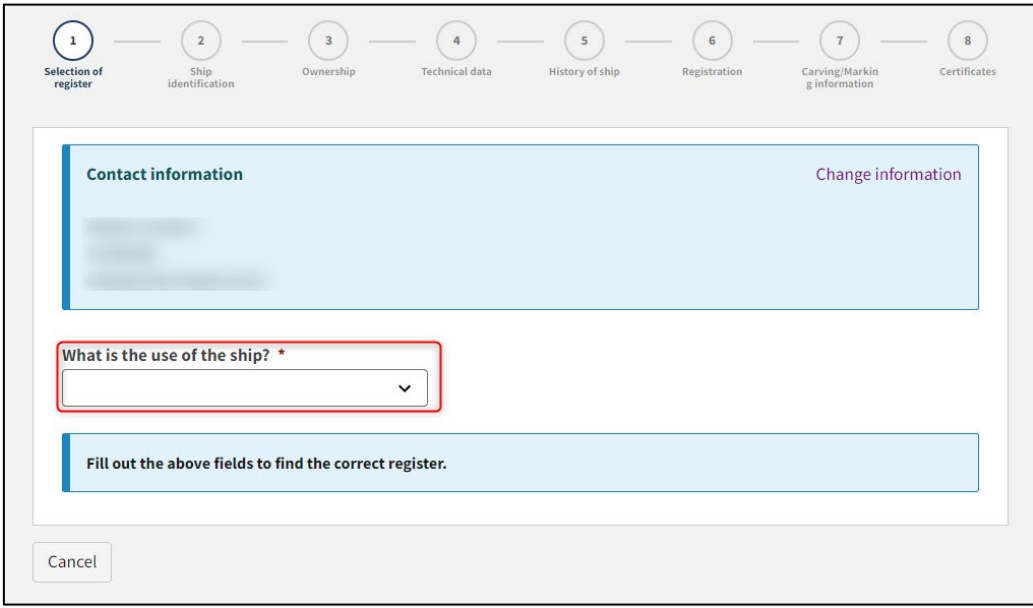

*Step 1: Selection of register for registration of ship*

The system now offers several options. For each option, select the desired one until the system shows which register or registers the ship can be registered in.

#### Choose the desired register.

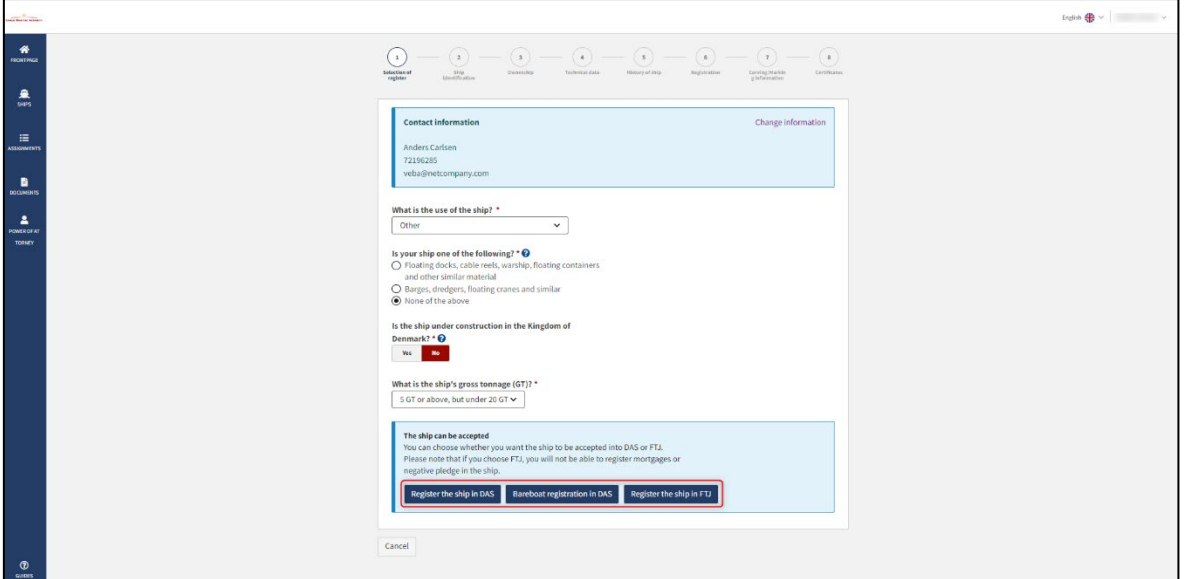

*Step 1: Selection of register for registration of ship*

# <span id="page-5-0"></span>**Step 2: Ship identification**

Fill in the following fields, which are required:

- Name of ship
- Type of use
- Port of registry
- Gross tonnage GT (EU)
- Net tonnage NT (EU)

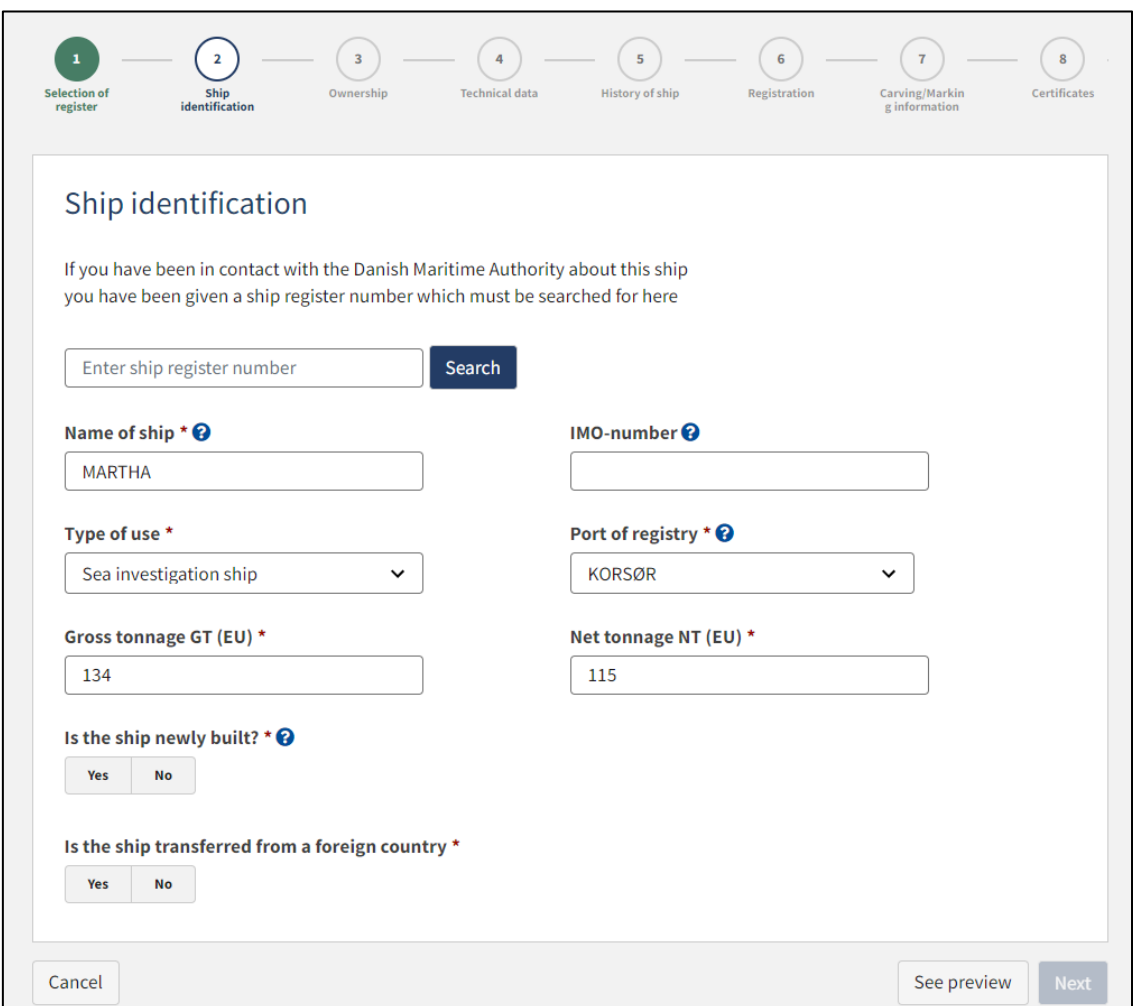

*Step 2: Ship identification for registration of ship*

Choose "Yes" or "No" for the following:

- Is the ship newly built?
- Is the ship transferred from a foreign country?

The system now offers a number of options. If "Yes" is selected next to "Is the ship transferred from a foreign country", the system offers the opportunity to provide more information regarding this.

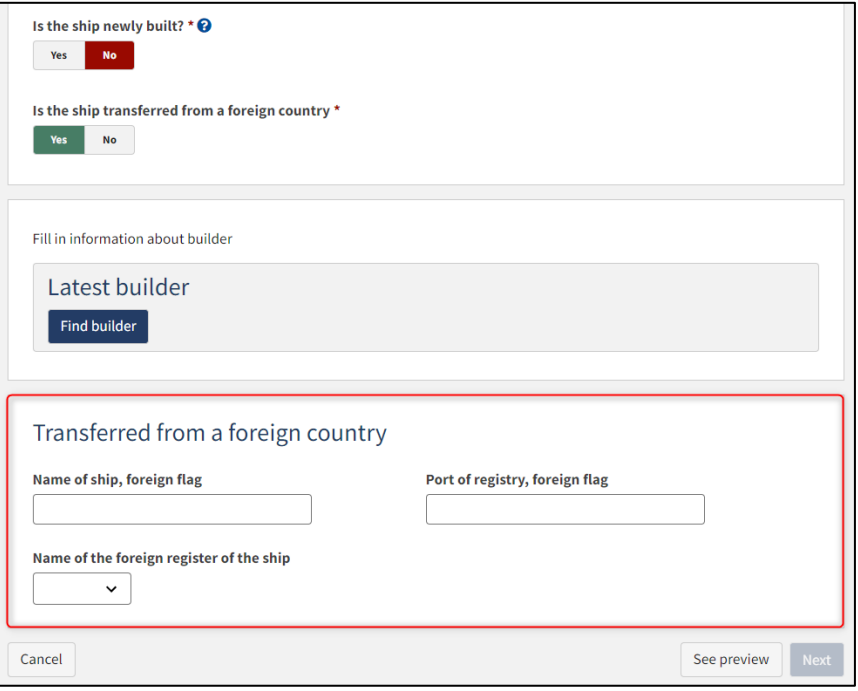

*Step 2: Ship identification for registration of ship: The ship is transferred from a foreign country*

If it is chosen that the ship is newly built, choose whether it is built by more than one builder. The system now offers the possibility to fill in information about one or more builder.

Fill in information about builder(s) by clicking on "Find builder".

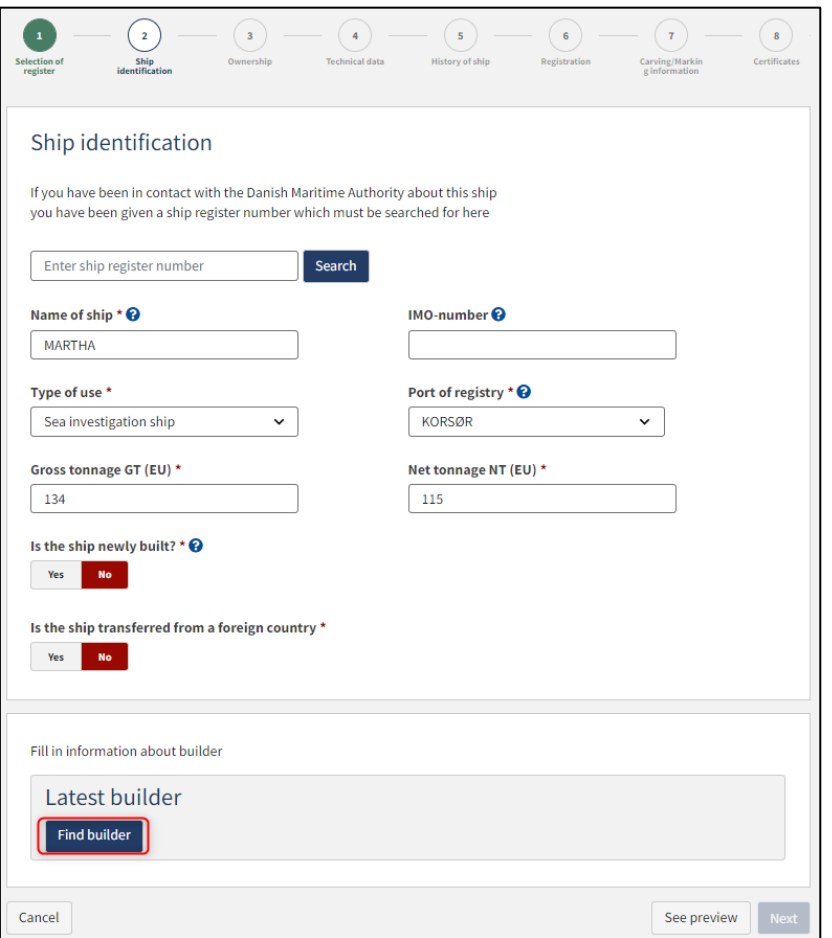

*Step 2: Ship identification for registration of ship*

Follow the instructions in the dialog box and select the desired builder.

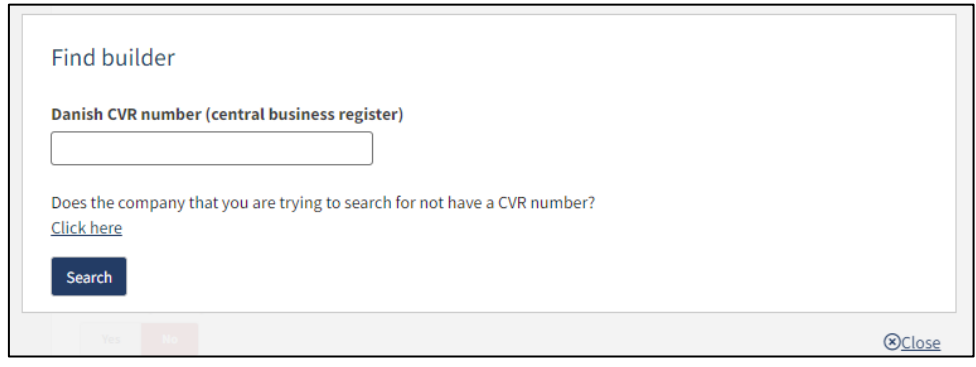

*Step 2: Ship identification for registration of ship: Find builder dialog box*

Fill out build number and year of build, after which it will be possible to continue to the next step.

Click "Next".

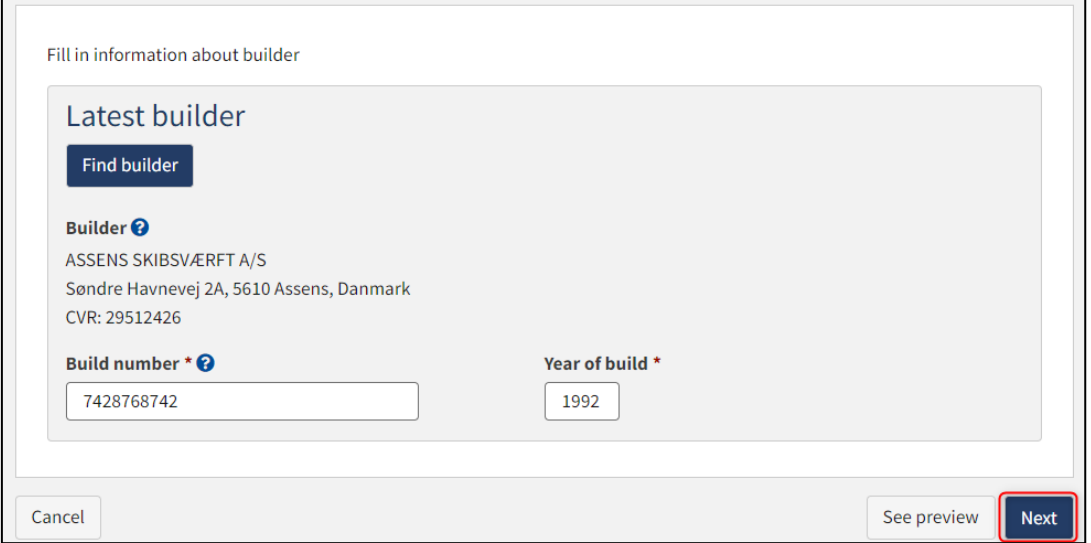

*Step 2: Ship identification for registration of ship*

# <span id="page-9-0"></span>**Step 3: Ownership**

Choose whether ownership is transferred (Sale of ship) or the current owner continues as owner.

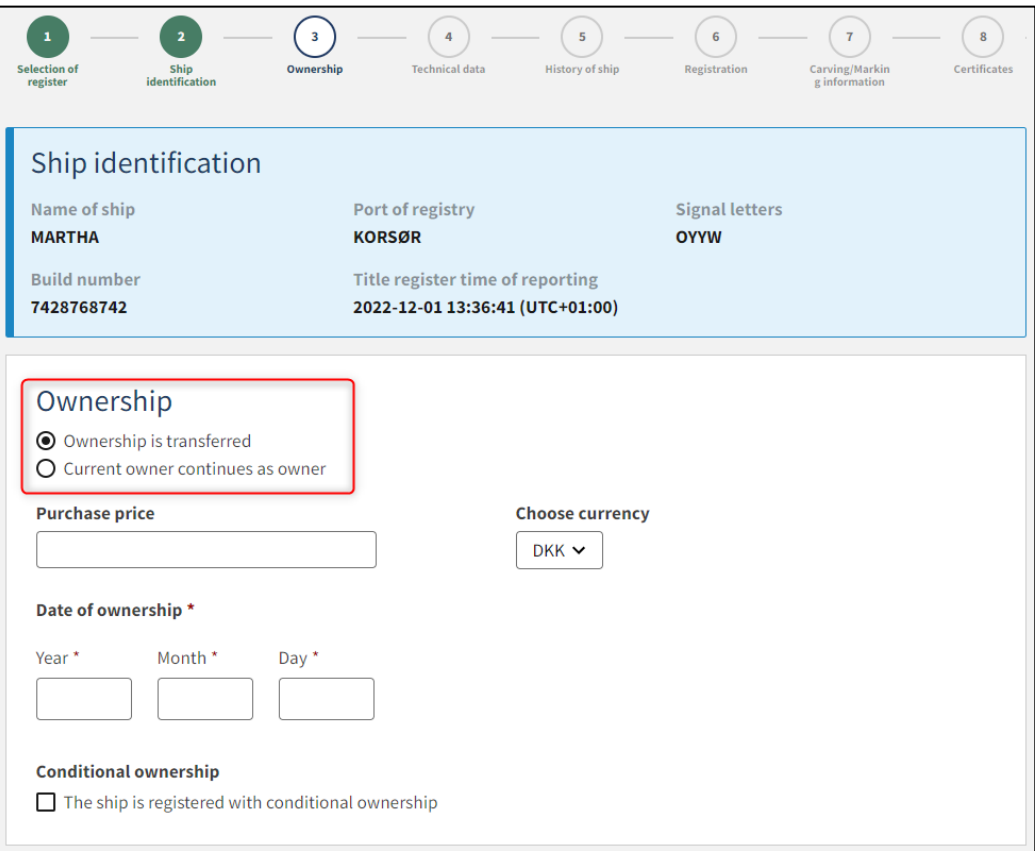

*Step 3: Ownership for registration of ship*

## <span id="page-10-0"></span>**Ownership is transferred**

Choose "Ownership is transferred".

Here you can enter the purchase price and choose the currency.

Specify the date of ownership.

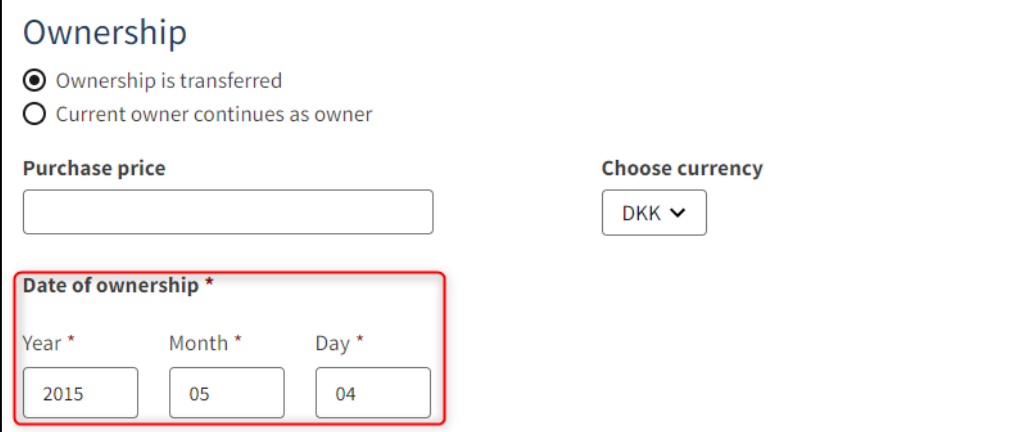

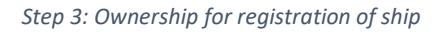

### <span id="page-11-0"></span>**Conditional ownership**

Check "Conditional ownership", after which a field where you can enter conditions will appear.

Set conditions for conditional ownership. These conditions will be assessed by the ship registry and whether they can be allowed.

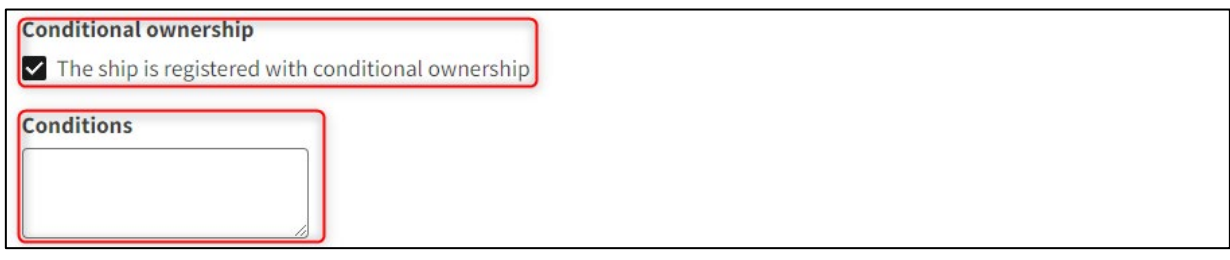

*Step 3: Ownership for registration of ship*

Click "Add buyer" for each buyer, who must take ownership in the ship at this sale, and "Add seller" for each seller who is to transfer ownership shares in the ship at this sale.

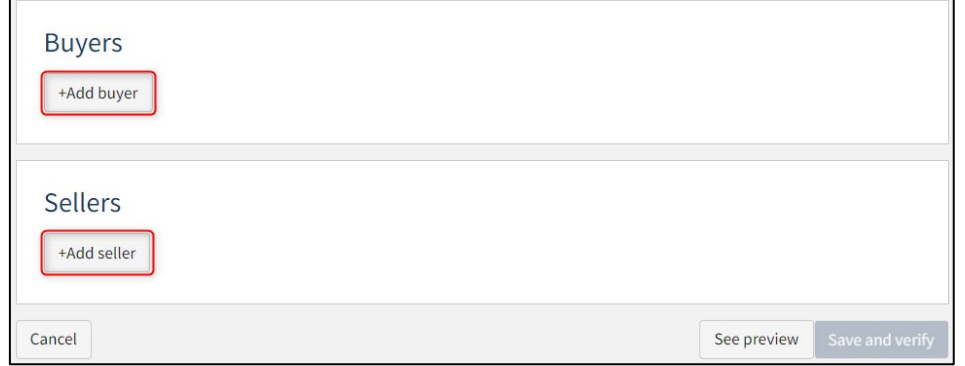

*Step 3: Ownership for registration of ship: Add buyer or seller*

Select "Company" or "Person" next to type and fill in the required fields as directed.

### <span id="page-12-0"></span>**Company**

For "Company", the company must be searched by clicking on the "Find company" button, after which a dialog box opens where you can search the company.

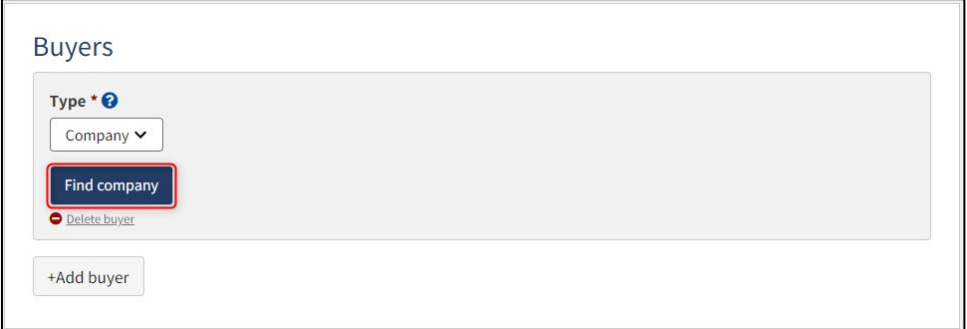

*Step 3: Ownership for registration of ship: Find company*

If it is desired that the company's signatory must sign digitally via MitID employee signature, then the following information must be filled in on the signatory:

- First name
- Last name
- Email

If you also choose to fill in the following information, the signatory can sign via login with their private MitID:

- **Adress**
- Birthday

The following information may be filled in:

• Phone number

If there are several signatories, click on "Add authorized signatory / Person authorized to sign for firm" and fill in the fields as described above for each eligible person desired to be added.

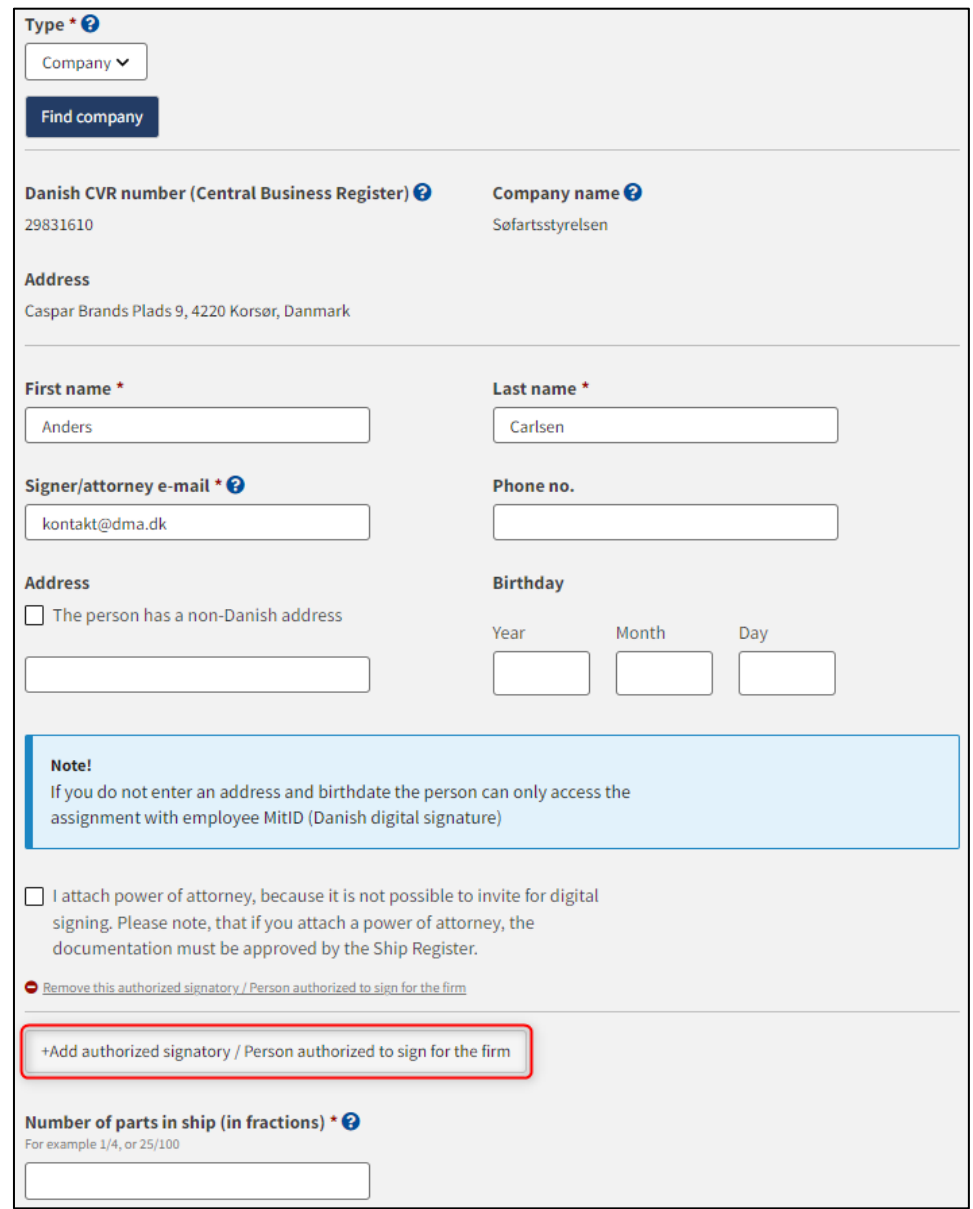

*Step 3: Ownership for registration of ship: Add authorized signatory / person authorized to sign for the firm*

If you want to remove a signatory, click on "Delete this authorized signatory / Person authorized to sign for the form".

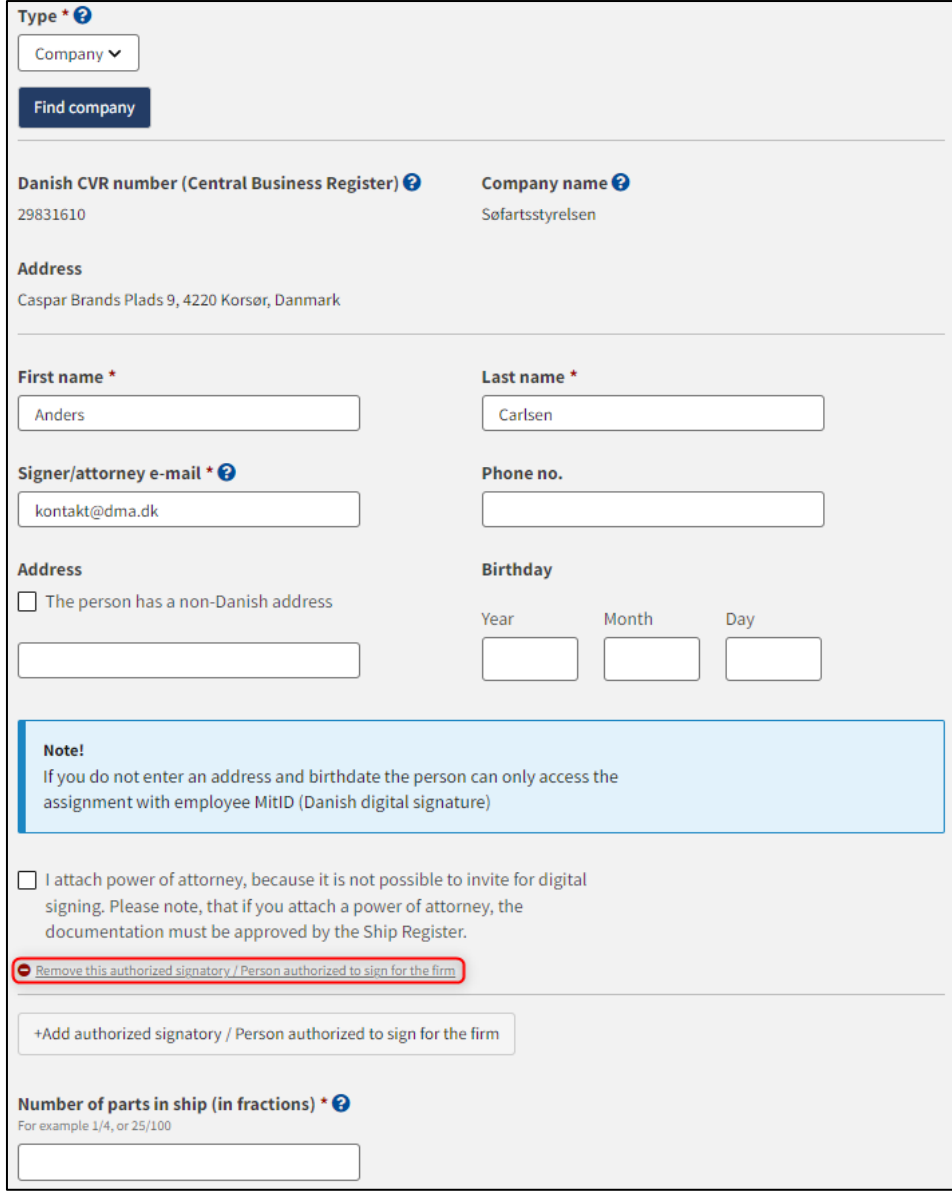

*Step 3: Ownership for registration of ship: Delete authorized signatory / Person authorized to sign for the firm*

If it is desired that the signatory should not be invited digitally, but that an analogue power of attorney should be attached instead, check the box besides "I attach power of attorney, because it is not possible to invite for digital signing. Please note, that if you attach a power of attorney, the documentation must be approved by the Ship Register."

Specify the number of parties in ship that the buyer acquires in fractions. If there is one buyer who takes over the entire ship, "1" can be indicated.

Specify the number of parties in ship that the seller transfers in fractions. If there is one seller transferring the entire ship, "1" can be indicated.

In the case of several buyers, it must be decided who is the managing / corresponding owner.

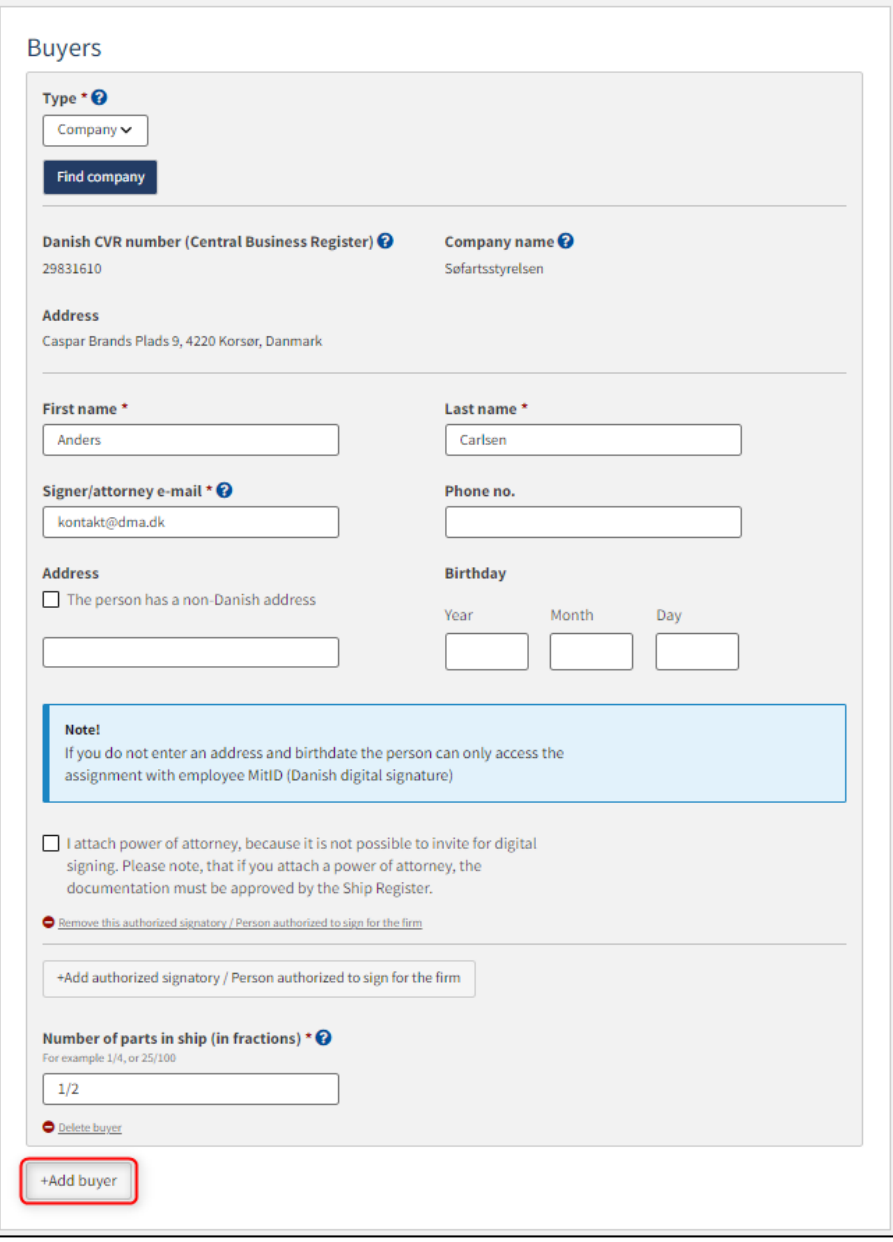

*Step 3: Ownership for registration of ship: Add buyer*

#### <span id="page-16-0"></span>**Person**

For "Person" first consider whether the person is Danish or non-Danish nationality. Next, the following information must be filled in:

- First name
- Last name
- Email
- Adress
- **Birthday**
- Number of parts in ship (in fractions)

The following information may be filled in:

• Phone number

If it is desired that the person should not be invited digitally, but that an analogue power of attorney should be attached instead, check the box besides "I attach power of attorney, because it is not possible to invite for digital signing. Please note, that if you attach a power of attorney, the documentation must be approved by the Ship Register."

Specify the number of parties in ship that the buyer acquires in fractions. If there is one buyer who takes over the entire ship, "1" can be indicated.

Specify the number of parties in ship that the seller transfers in fractions. If there is one seller transferring the entire ship, "1" can be indicated.

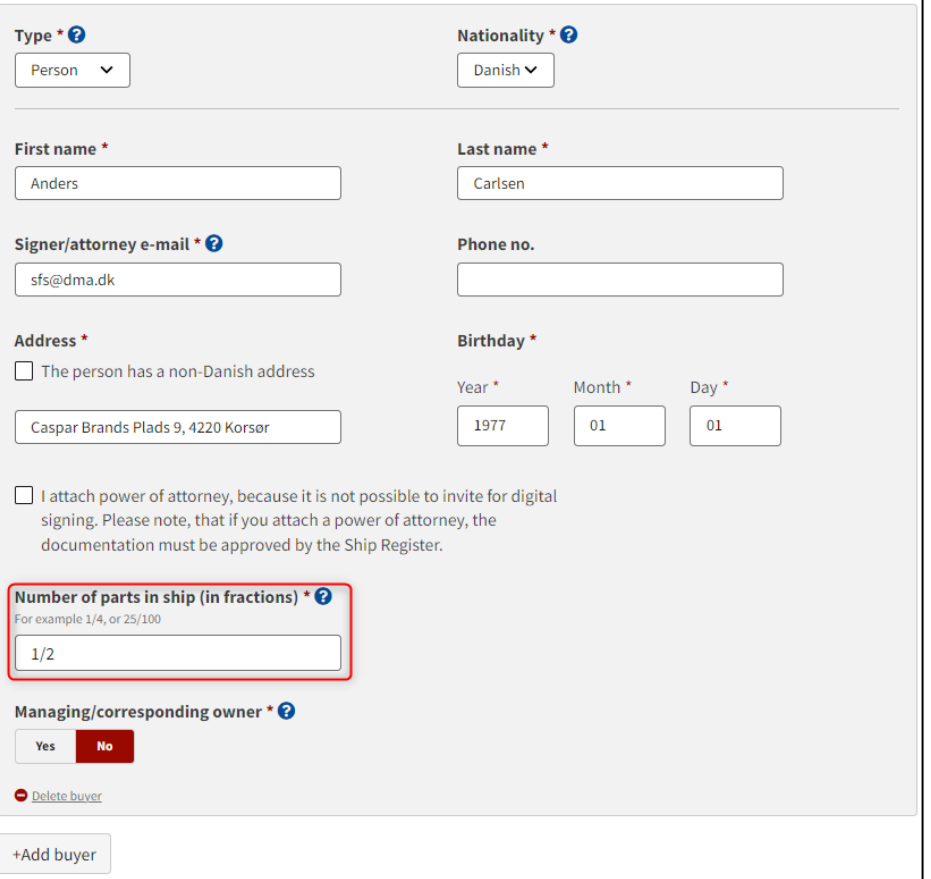

*Step 3: Ownership*

In the case of several buyers, it must be decided who is the managing / corresponding owner.

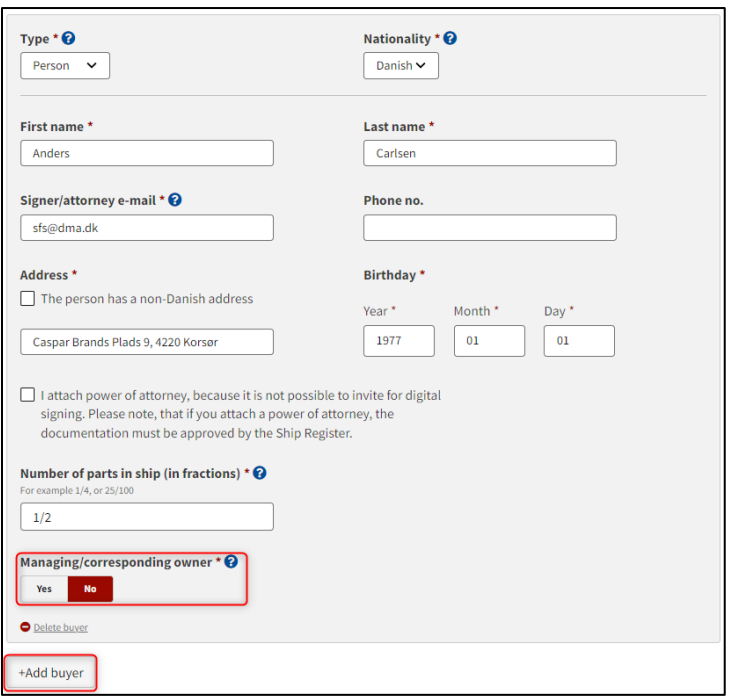

*Step 3: Ownership*

If a part has been added by mistake, it is possible to remove it by clicking on "Delete this buyer/seller/owner".

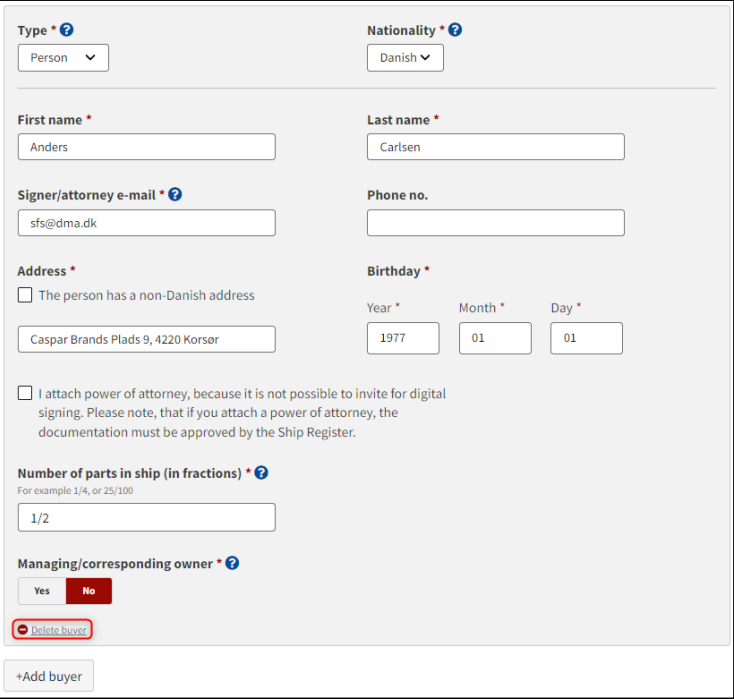

*Step 3: Ownership*

Once all required fields have been filled in, it becomes possible to invite anyone who needs to sign digitally by clicking on "Invite for signature". If it is decided that a power of attorney must be attached for all parties, the button's label will be "Save and verify".

### <span id="page-18-0"></span>**Invite to sign digitally**

Click "Invite to sign" / "Save and verify" and the system will send an email to the parties who need to sign digitally. As soon as all parties who are going to sign digitally have signed or it has been decided that a power of attorney must be attached for all parties, it will be possible to upload documentation.

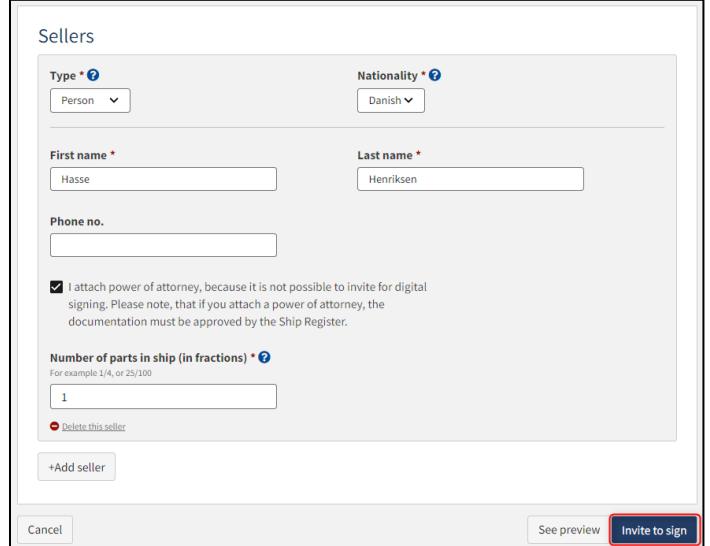

*Step 3: Ownership for registration of ship: Invite to sign*

All fields are locked for editing and the system shows who needs to sign digitally. If errors have been discovered in the entered information, it is possible to withdraw the invitations, correct and invite again. This can be done by clicking on the "Withdraw invitations" button.

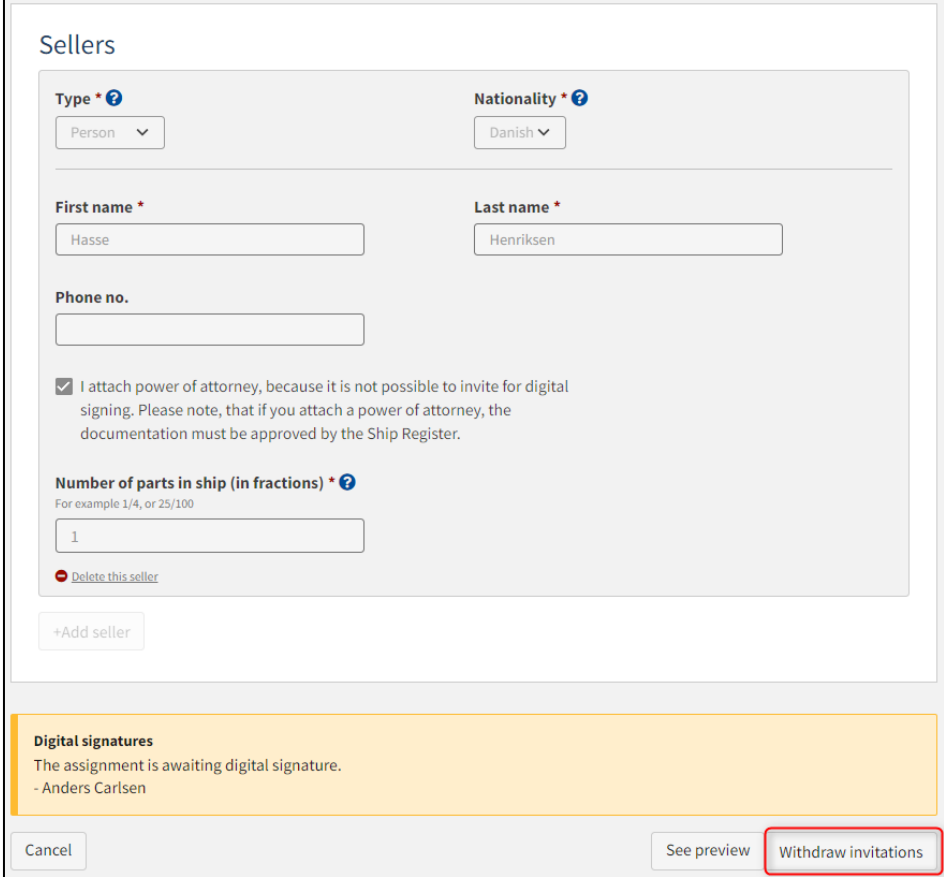

*Step 3: Ownership for registration of ship: Withdraw invitations*

Open the report again, once all parties have signed digitally.

**NB: If the reviewer has filled in their email address under the profile page (by hovering over their name and clicking on profile in the top right), an email will be sent to this email address stating that the report can continue as soon as all parties' tasks have been completed.**

### <span id="page-20-0"></span>**Attach power of attorney**

If there are parties for whom a power of attorney must be attached, it will be possible to upload attachments to the report. Click "Upload documentation".

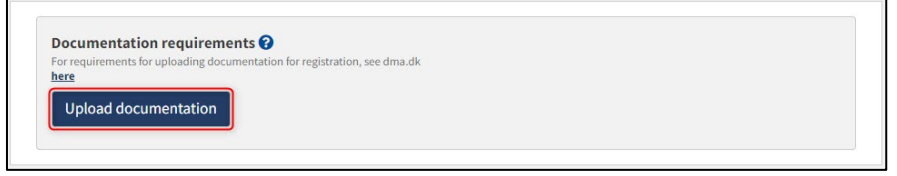

*Step 3: Ownership for registration of ship: Upload documentation*

Drag the files into the dotted box at the top or click "Select File(s)" to select the files to be uploaded.

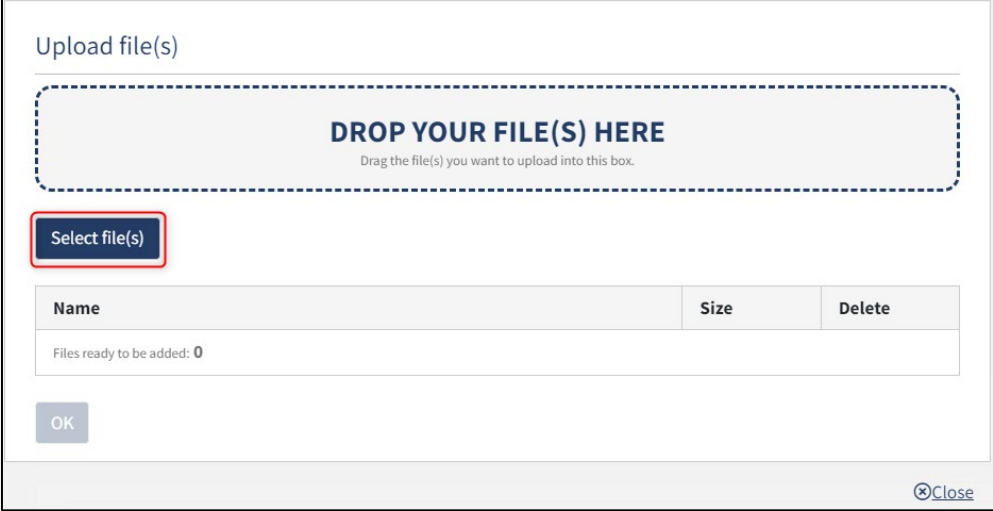

*Step 3: Ownership for registration of ship: Upload documentation*

When all files to be uploaded have been added to the list, click "OK".

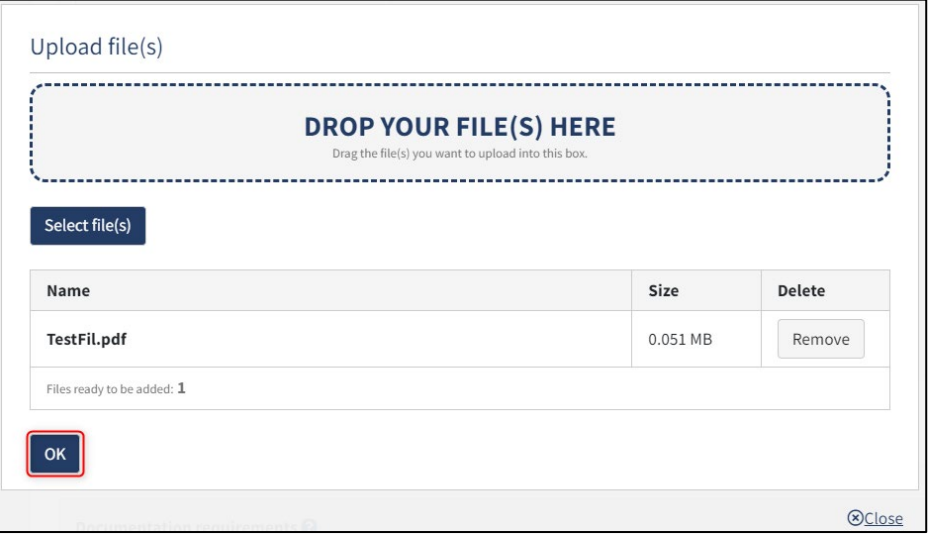

*Step 3: Ownership for registration of ship: Upload documentation*

The system displays the list of documents to be attached to the report. Click "Upload attached documents".

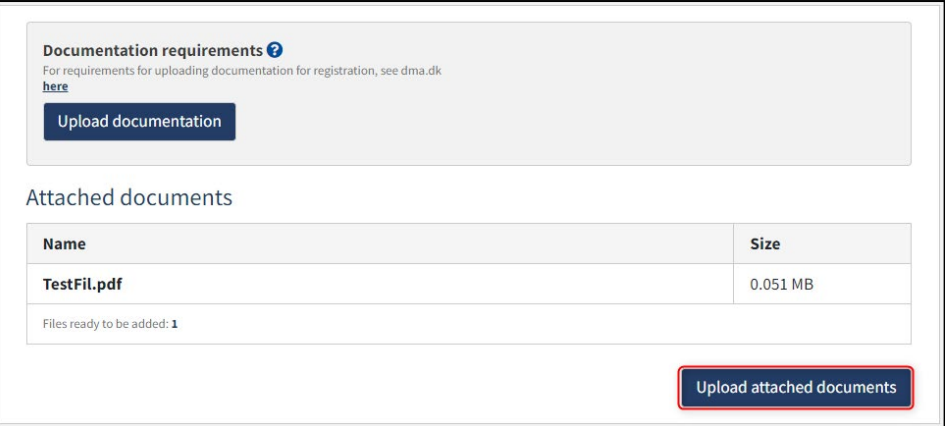

*Step 3: Ownership for registration of ship: Upload documentation*

The system will show that the upload of the file(s) has been completed and it is now possible to click "Next".

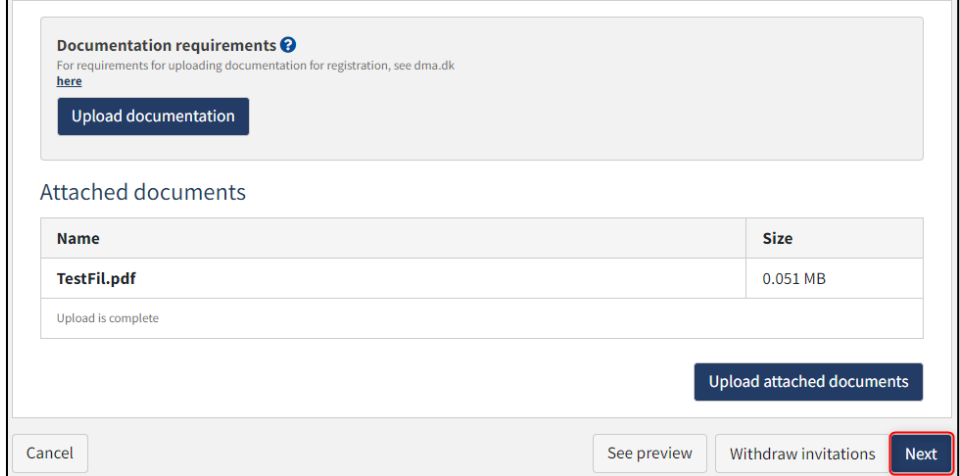

*Step 3: Ownership for registration of ship: Next enables to proceed to the next step*

### <span id="page-22-0"></span>**Owner continues**

Select "Current owner continues as owner".

Specify the date of ownership.

Click "Add Owner" for each owner who has ownership interests in the ship.

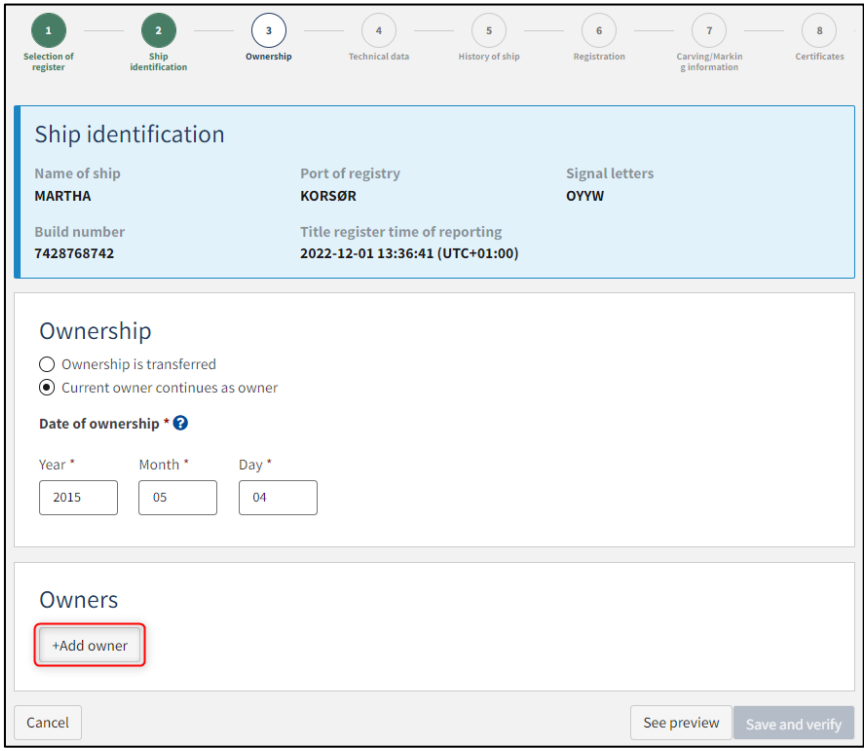

*Step 3: Ownership for registration of ship: Add owner*

Select "Company" or "Person" next to type and fill in the required fields as directed.

### <span id="page-23-0"></span>**Company**

For "Company", the company must be searched by clicking on the "Find company" button, after which a dialog box opens where you can search the company.

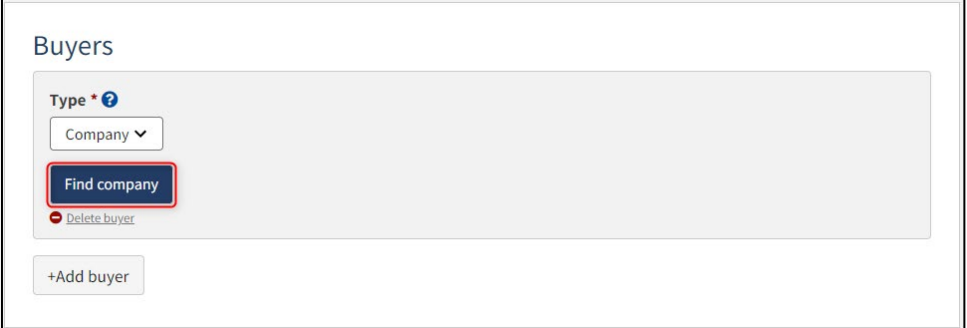

*Step 3: Ownership for registration of ship: Find company*

If it is desired that the company's signatory must sign digitally via MitID employee signature, then the following information must be filled in on the signatory:

- First name
- Last name
- Email

If you also choose to fill in the following information, the signatory can sign via login with their private MitID:

- **Adress**
- Birthday

The following information may be filled in:

• Phone number

If there are several signatories, click on "Add authorized signatory / Person authorized to sign for firm" and fill in the fields as described above for each eligible person desired to be added.

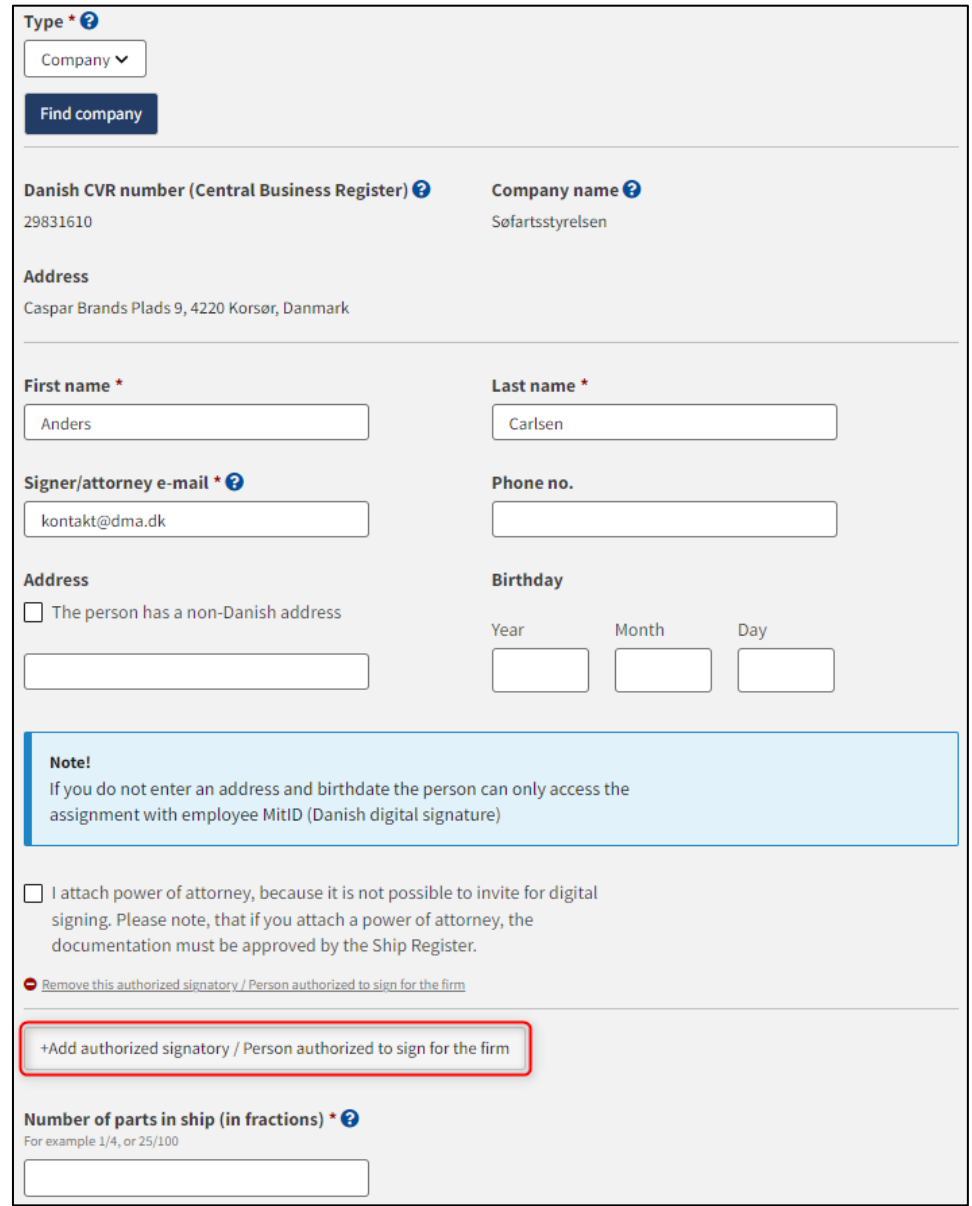

*Step 3: Ownership for registration of ship: Add authorized signatory / person authorized to sign for the firm*

If you want to remove a signatory, click on "Delete this authorized signatory / Person authorized to sign for the form".

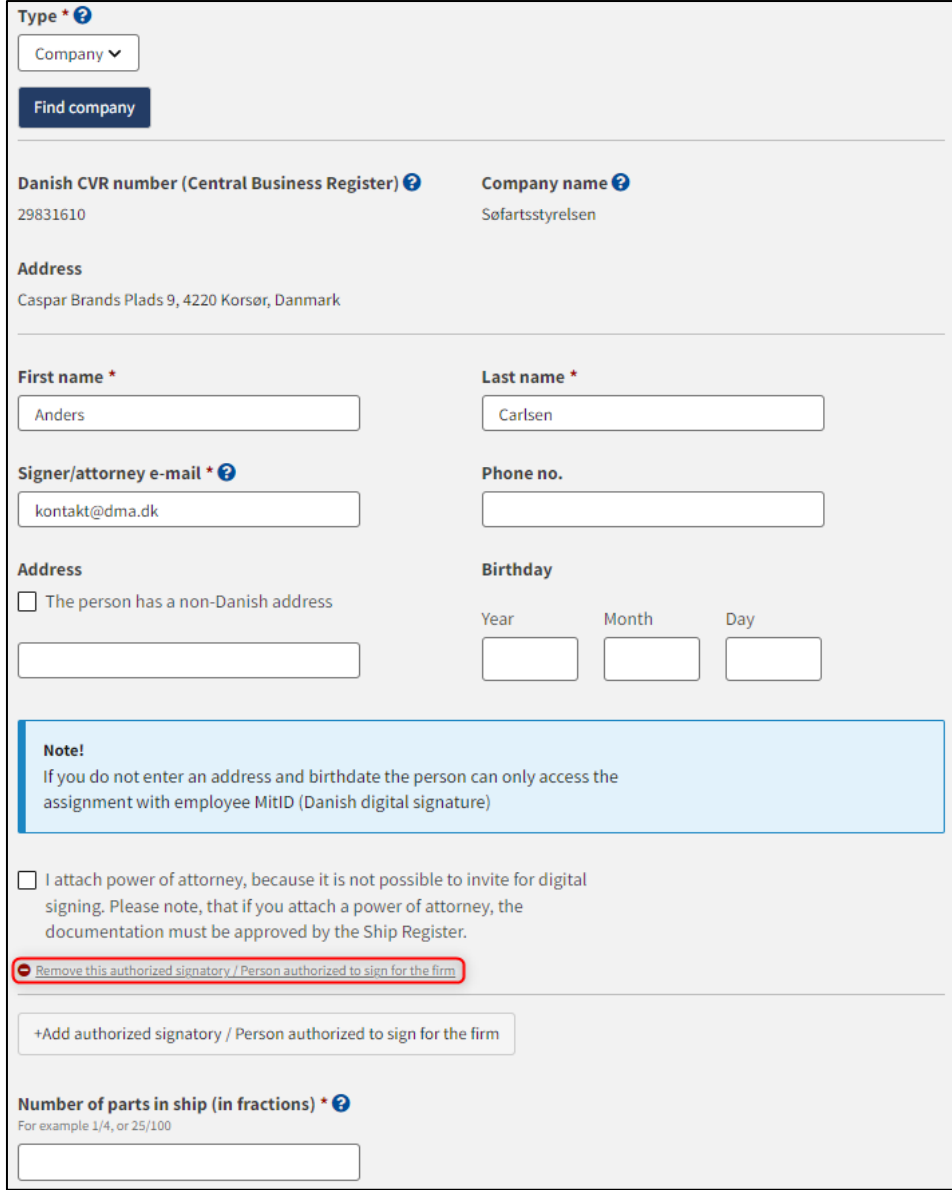

*Step 3: Ownership for registration of ship: Delete authorized signatory / Person authorized to sign for the firm*

If it is desired that the signatory should not be invited digitally, but that an analogue power of attorney should be attached instead, check the box besides "I attach power of attorney, because it is not possible to invite for digital signing. Please note, that if you attach a power of attorney, the documentation must be approved by the Ship Register."

Specify the number of parties in ship that the buyer acquires in fractions. If there is one buyer who takes over the entire ship, "1" can be indicated.

Specify the number of parties in ship that the seller transfers in fractions. If there is one seller transferring the entire ship, "1" can be indicated.

In the case of several buyers, it must be decided who is the managing / corresponding owner.

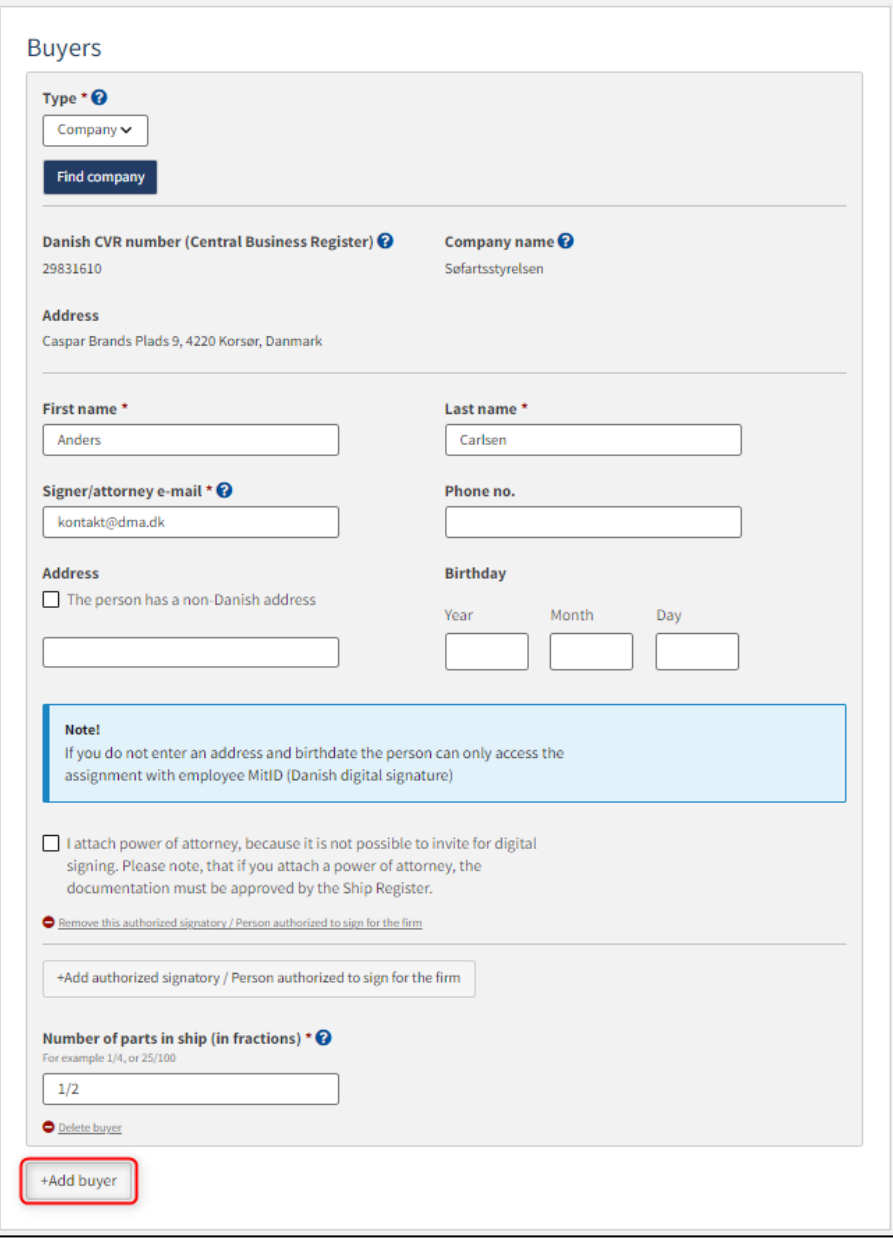

*Step 3: Ownership for registration of ship: Add buyer*

#### <span id="page-27-0"></span>**Person**

For "Person", you must first consider whether the person is Danish or non-Danish nationality. Next, the following information must be filled in:

- First name
- Last name
- Email
- Adress
- **Birthday**
- Number of parts in ship (in fractions)

The following information may be filled in:

• Phone nymver

The information must be filled in for the person to be registered in a particular role, even if an attorney is supposed to sign digitally on behalf of the person.

If it is desired that the person should not be invited digitally, but that an analogue power of attorney should be attached instead, it must be checked in the box besides "I attach power of attorney, because it is not possible to invite for digital signing. Please note, that if you attach a power of attorney, the documentation must be approved by the Ship Register."

Specify the number of parts in ship in fractions for each owner. If there is one owner, then "1" can be indicated.

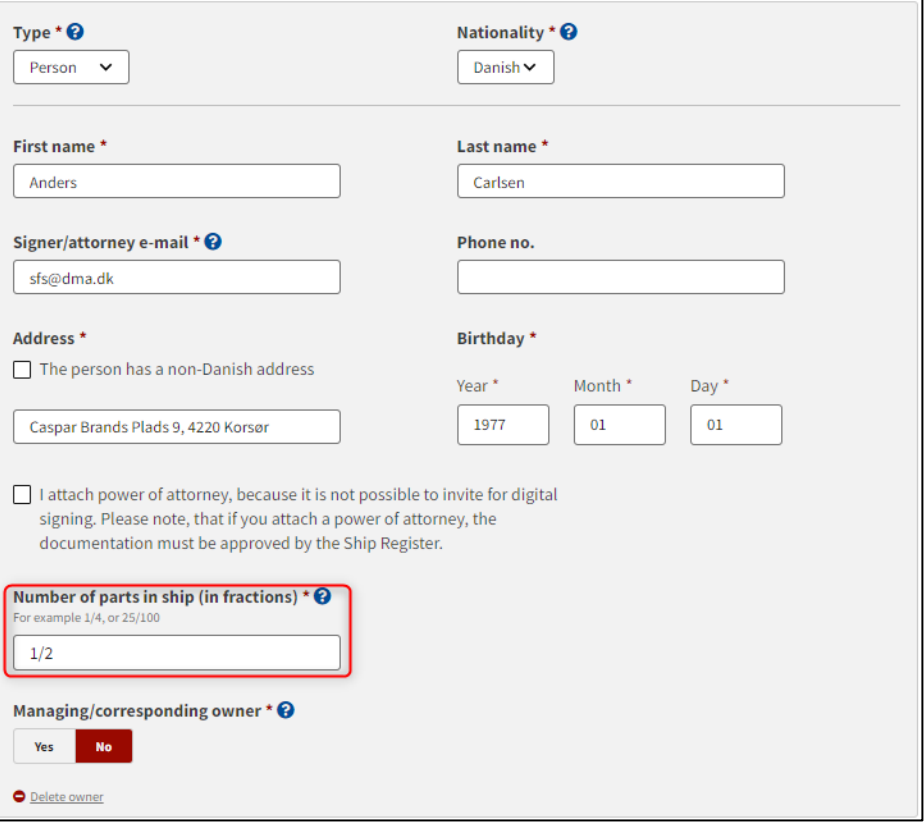

*Step 3: Ownership*

Click "Add Owner" for each owner of the ship. In the case of several owners, it must be decided who is the managing / corresponding owner.

In the case of more than one owner, it must be stated who is the managing/corresponding owner. Check the field "Managing / corresponding owner" to "Yes" on one of the owners.

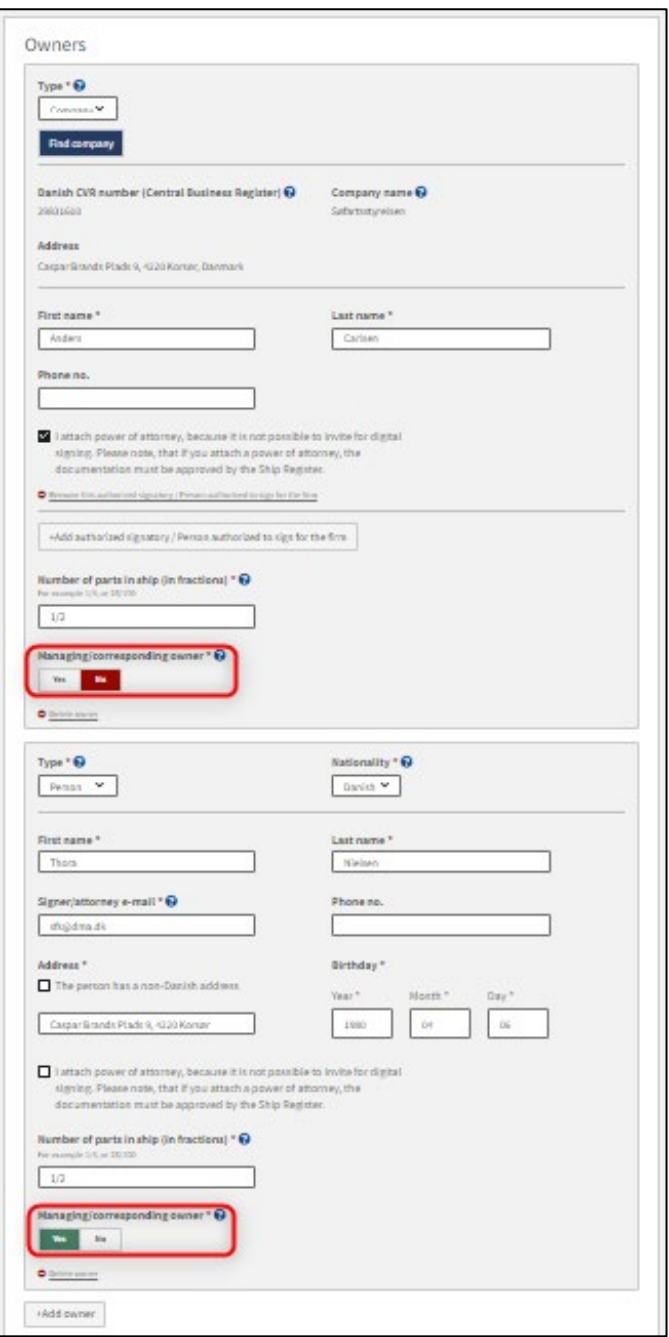

*Step 3: Ownership for registration of ship: Choose one managing owner*

The total number of parties in the ship must be 100% across all parties. For one party, 1 or 1/1 can be indicated.

Once all parties have been added and all required fields have been filled in, it is possible to invite to digital signing by clicking on "Invite to sign". If it is decided that a power of attorney must be attached for all parties, the button's label will be "Save and verify".

### <span id="page-29-0"></span>**Invite to sign digitally**

Click "Invite to sign" / "Save and verify" and the system will send an email to the parties who need to sign digitally. As soon as all parties who are going to sign digitally have signed or it has been decided that a power of attorney must be attached for all parties, it will be possible to upload documentation.

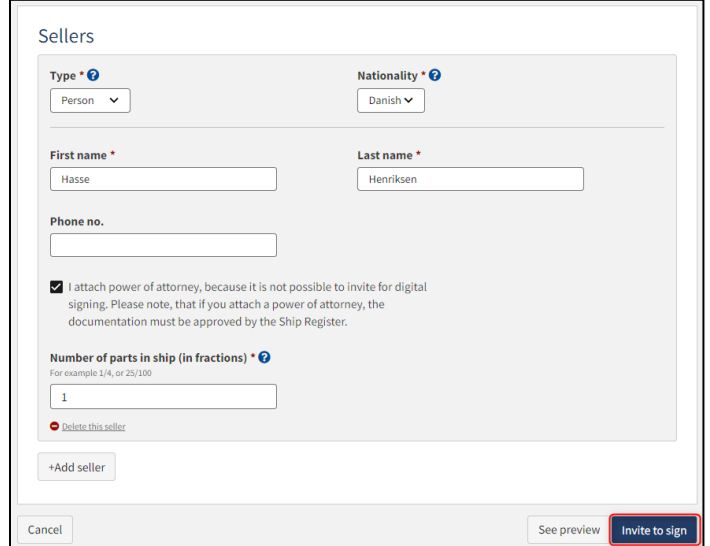

*Step 3: Ownership for registration of ship: Invite to sign*

All fields are locked for editing and the system shows who needs to sign digitally. If errors have been discovered in the entered information, it is possible to withdraw the invitations, correct and invite again. This can be done by clicking on the "Withdraw invitations" button.

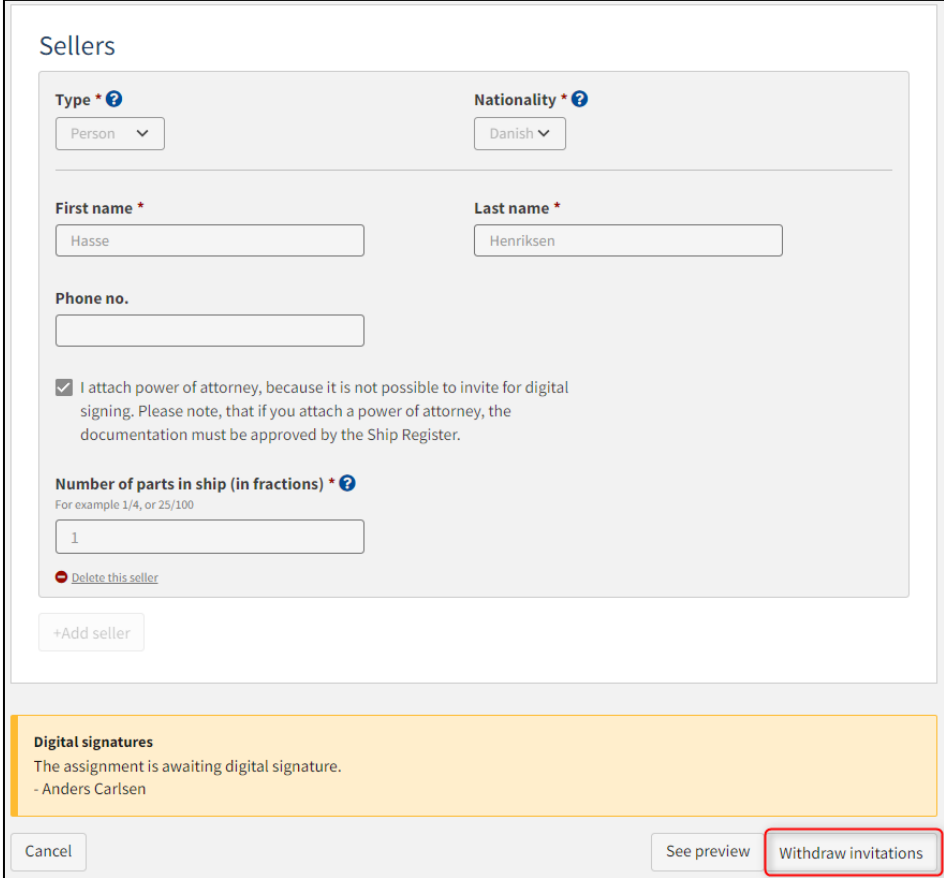

*Step 3: Ownership for registration of ship: Withdraw invitations*

Open the report again, once all parties have signed digitally.

**NB: If the reviewer has filled in their email address under the profile page (by hovering over their name and clicking on profile in the top right), an email will be sent to this email address stating that the report can continue as soon as all parties' tasks have been completed.**

### <span id="page-31-0"></span>**Attach power of attorney**

If there are parties for whom a power of attorney must be attached, it will be possible to upload attachments to the report. Click "Upload documentation".

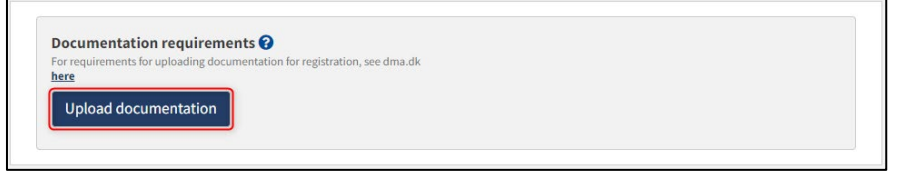

*Step 3: Ownership for registration of ship: Upload documentation*

Drag the files into the dotted box at the top or click "Select File(s)" to select the files to be uploaded.

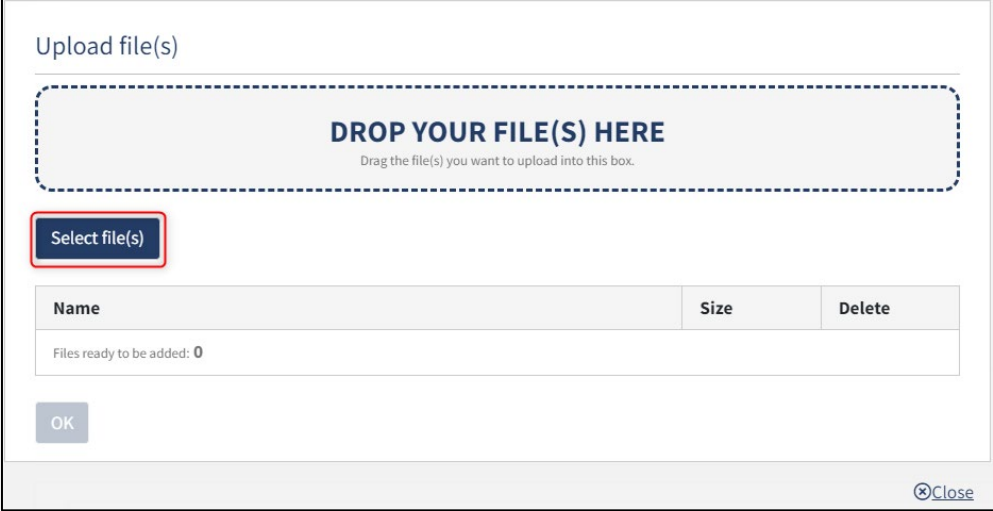

*Step 3: Ownership for registration of ship: Upload documentation*

When all files to be uploaded have been added to the list, click "OK".

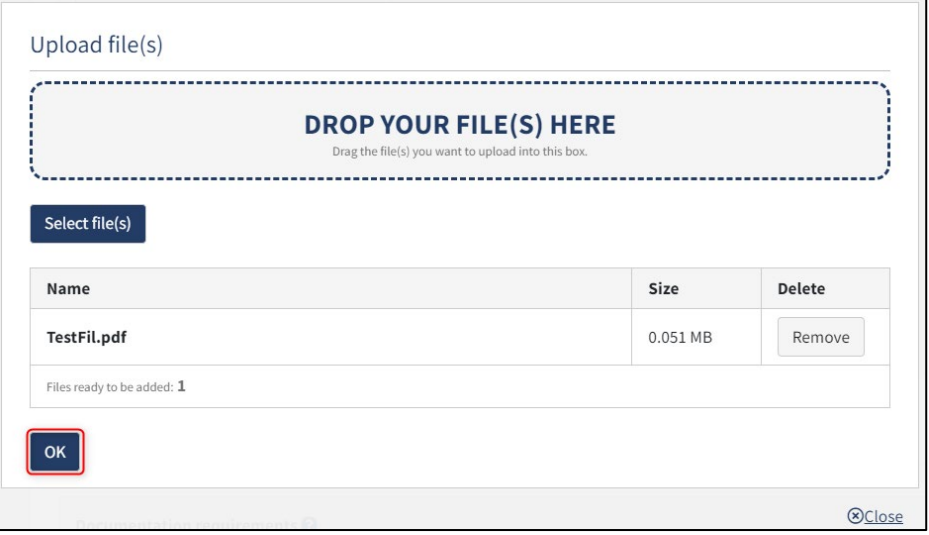

*Step 3: Ownership for registration of ship: Upload documentation*

The system displays the list of documents to be attached to the report. Click "Upload attached documents".

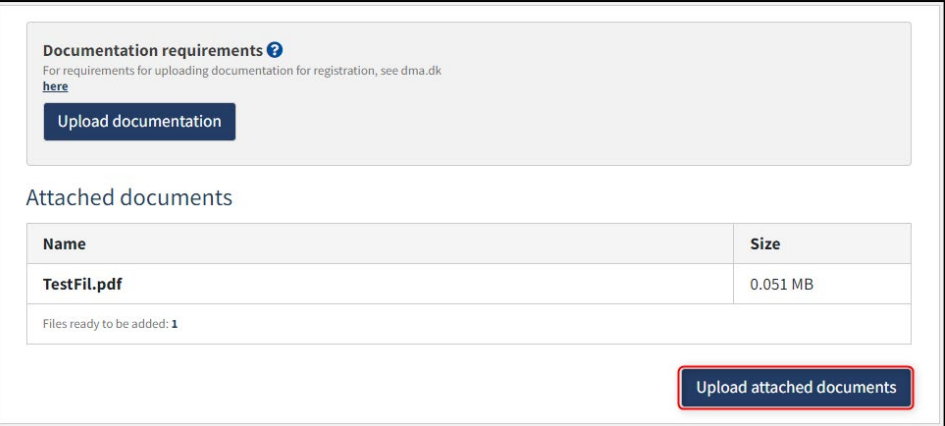

*Step 3: Ownership for registration of ship: Upload documentation*

The system will show that the upload of the file(s) has been completed and it is now possible to click "Next".

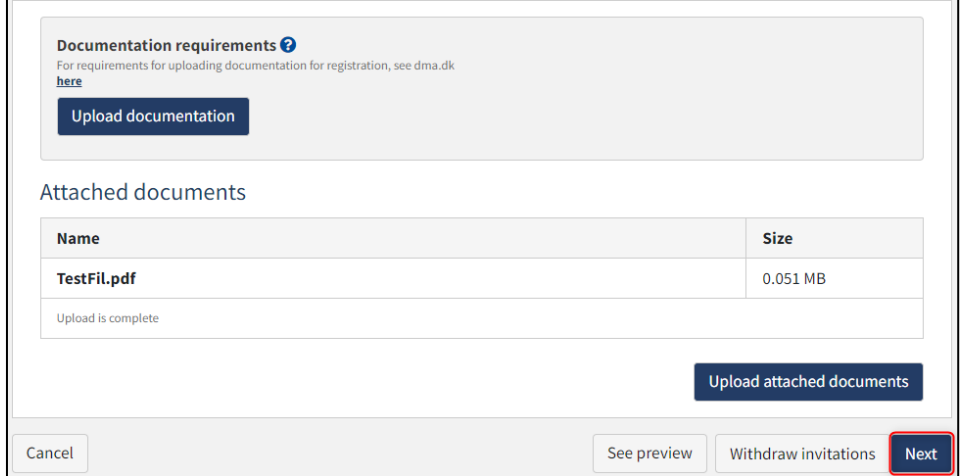

*Step 3: Ownership for registration of ship: Next enables to proceed to the next step*

## <span id="page-33-0"></span>**Non-danish owner/buyer**

If the owner/buyer is non-Danish, the following information must be entered for the owner/buyer:

- First name
- Last name
- Adress
- Country of residence
- Number of parts in ship (in fractions)

Fill in the above information for the party.

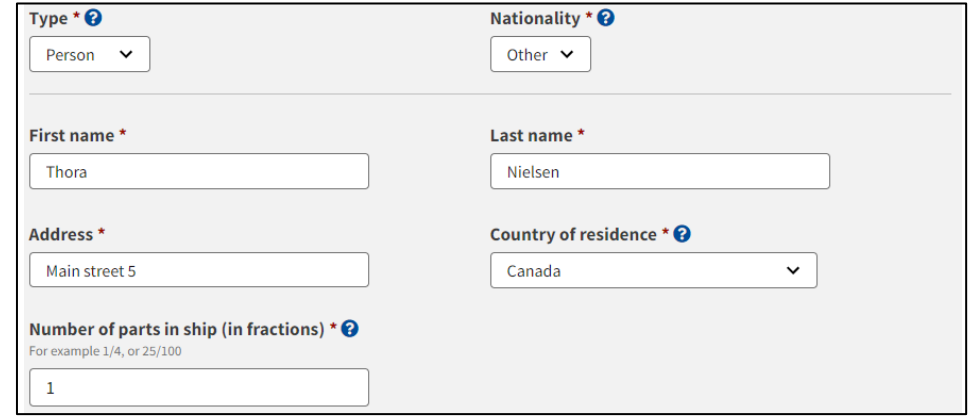

*Non-danish owner/buyer*

Because the party is non-Danish, the activity and establish requirements must be met. If these are met, check "The activity and establish requirements have been met".

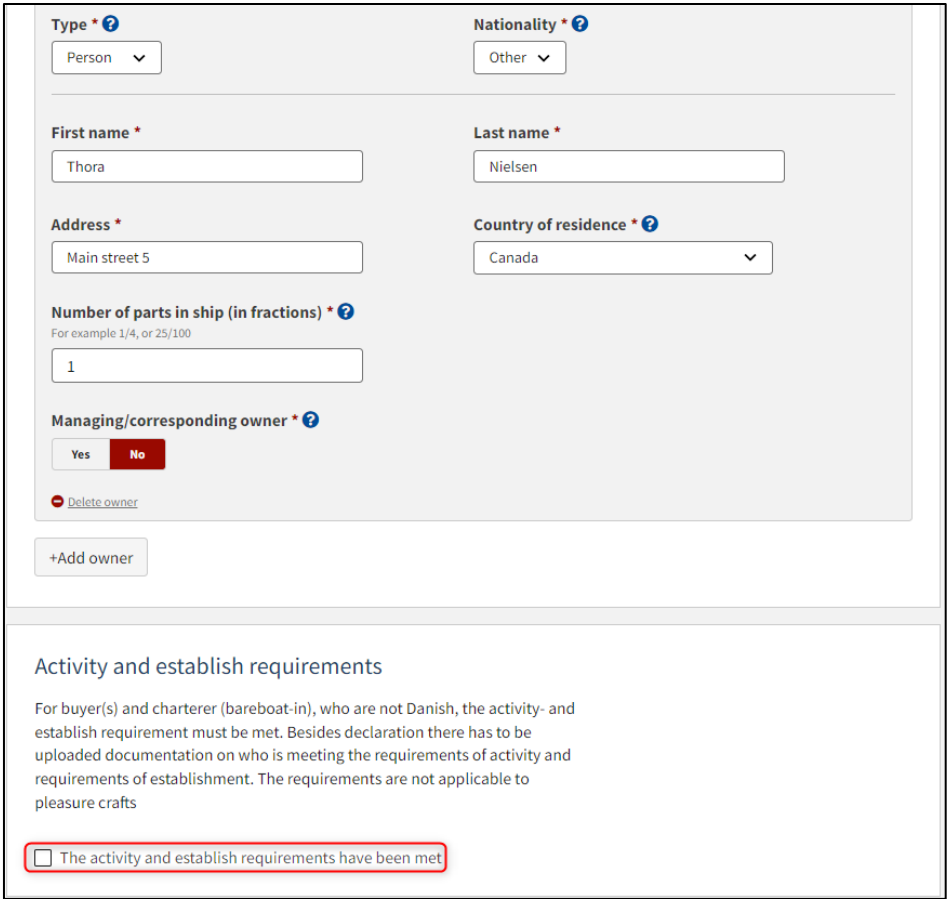

*The activity and establishment condition must be met by a non-Danish owner/buyer*

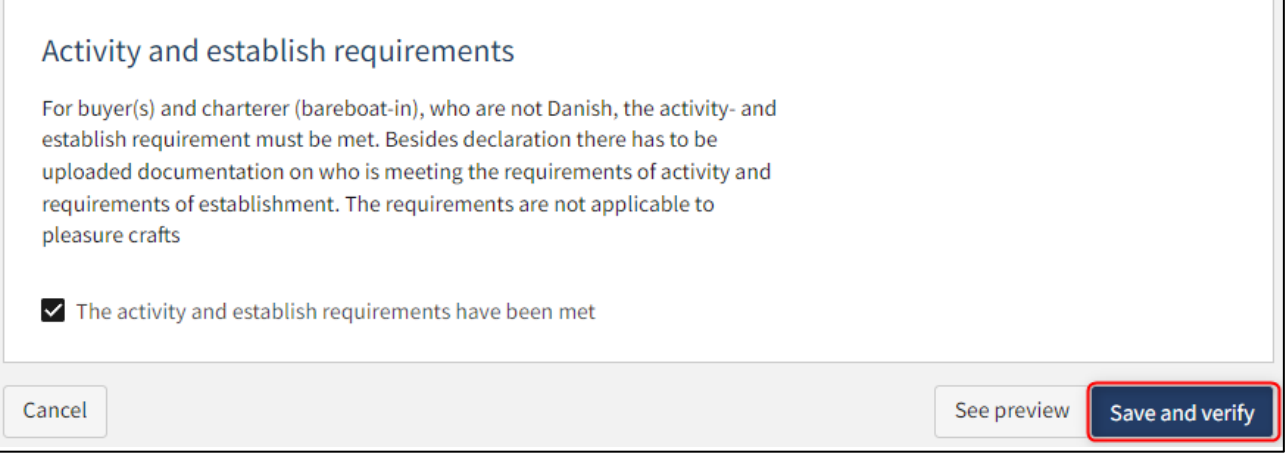

*The activity and establishment condition must be met by a non-Danish owner/buyer*

It will now be possible to attach the necessary documentation for the activity and establish requirements.

Click "Upload documentation".

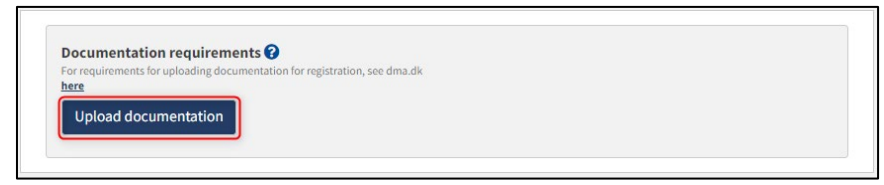

*Upload documentation*

Drag the files into the dotted box at the top or click "Select File(s)" to select the files to be uploaded.

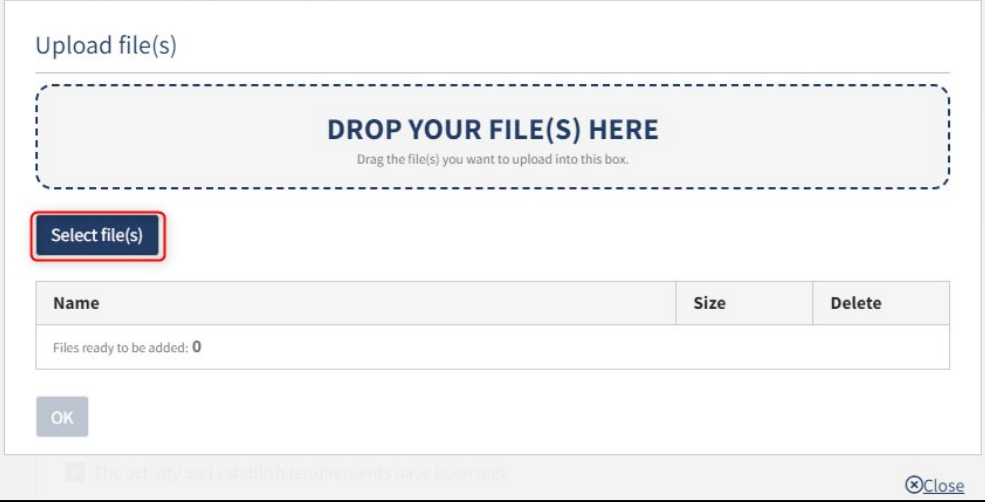

*Upload documentation*

When all files to be uploaded have been added to the list, click "OK".

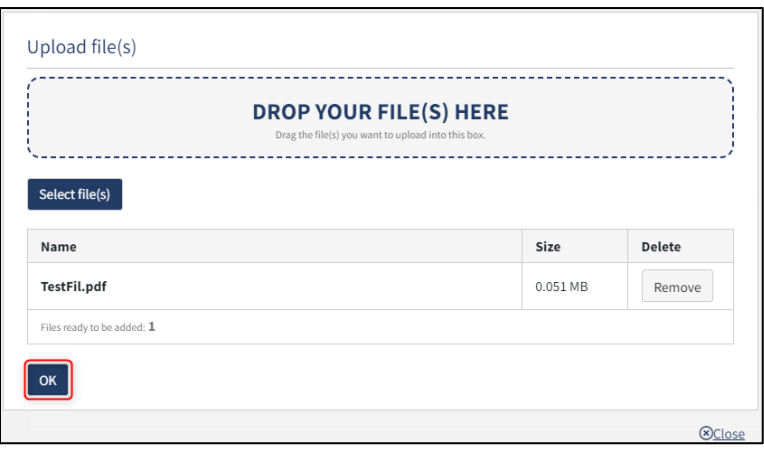

*Upload documentation*

The system displays the list of documents to be attached to the report. Click "Upload attached documents".

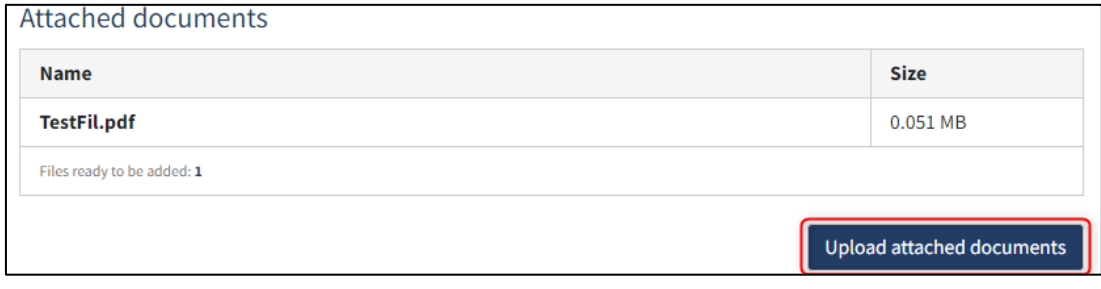

*Upload documentation*

The system will show that the upload of the file(s) has been completed and it is now possible to click "Next".

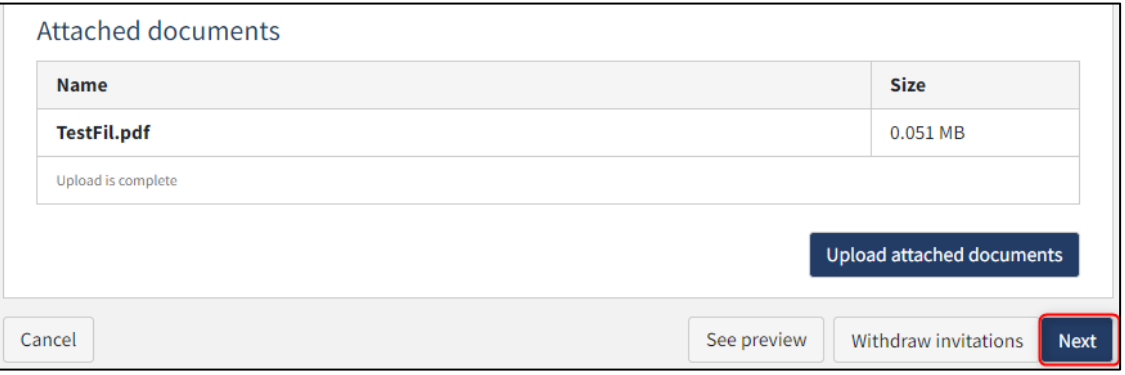

*Upload documentation*

## <span id="page-36-0"></span>**Step 4: Technical data**

Technical data for a ship needs to be provided either by:

- a) Invite an authorized tonnage measurer
- b) Upload an international tonnage certificate, if the ship has already been measured by an authorized classification society

### <span id="page-36-1"></span>**Invite authorized ship measurer**

If you want to invite an authorized tonnage measurer, click "Choose authorized tonnage measurer/classification societies".

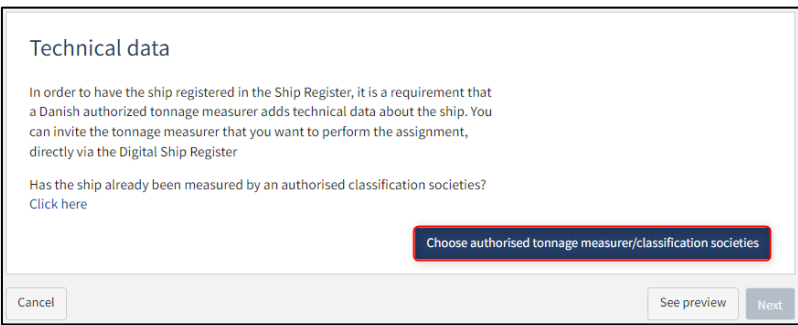

*Step 4: Technical data*

It is possible to filter on tonnage measurers by filling in the fields.

Click "Search".

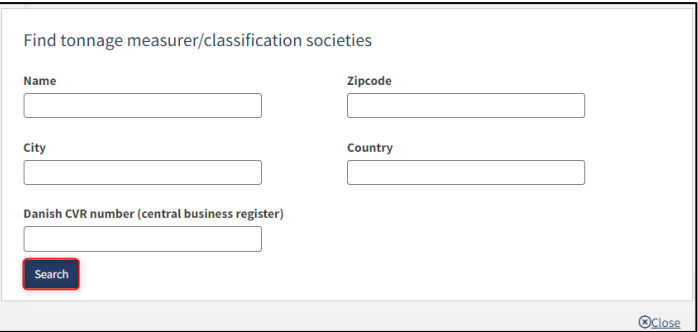

*Step 4: Technical data: Find tonnage measurer*

It is possible to filter the results by the authorization of the tonnage measurer, by inserting a value in the field "Filter by authorization".

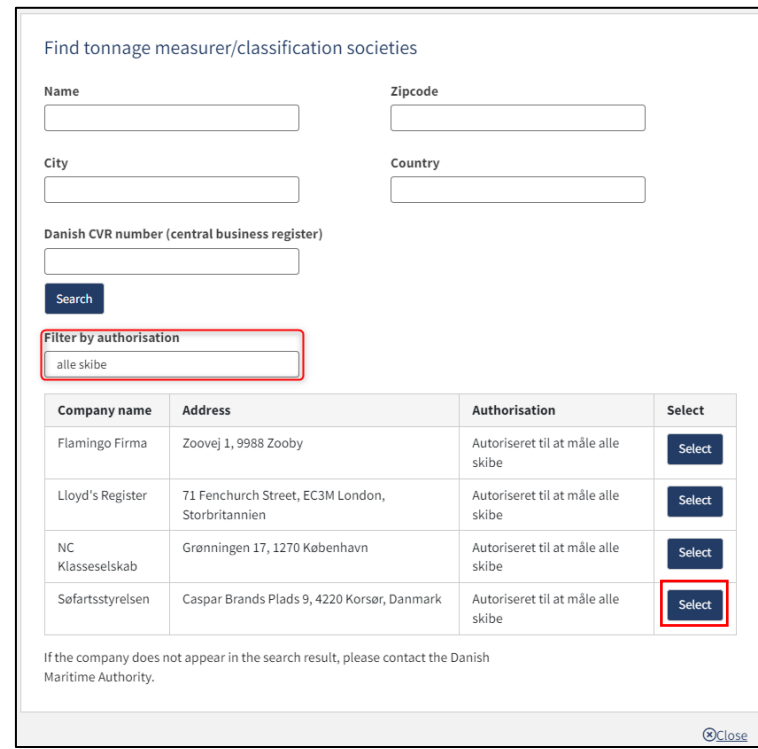

Select a tonnage measurer from the list by clicking "Select" next to the desired row.

*Step 4: Technical data: Find tonnage measurer*

If you then want to select another tonnage measurer, click on "Choose another authorized tonnage measurer" and the tonnage measurer selection dialog box will open again.

When the desired tonnage measurer is selected, click "Assign assignment".

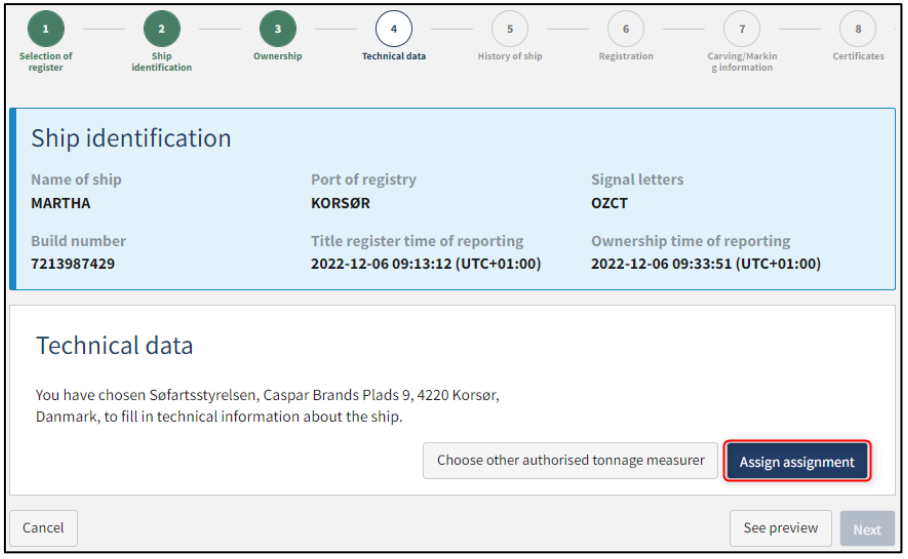

*Step 4: Technical data: Assign assignment to tonnage measurer*

A confirmation will appear on the screen. Click "OK".

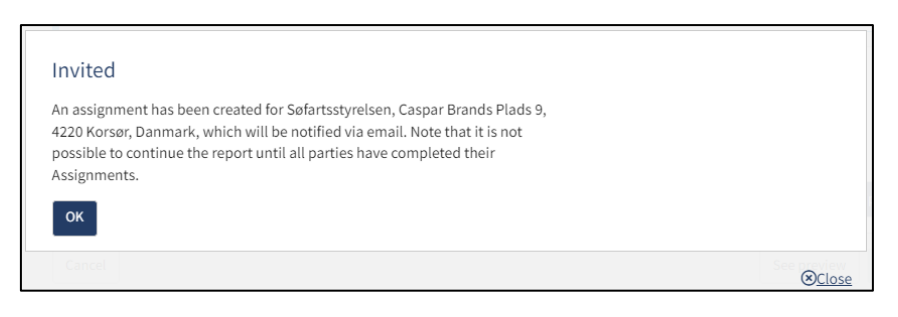

*Step 4: Technical data: Tonnage measurer is invited*

If you want to cancel the assignment, click on "Cancel assignment". Then you can either invite the tonnage measurer again or attach an international tonnage certificate if the ship has already been measured by an authorized tonnage measurer.

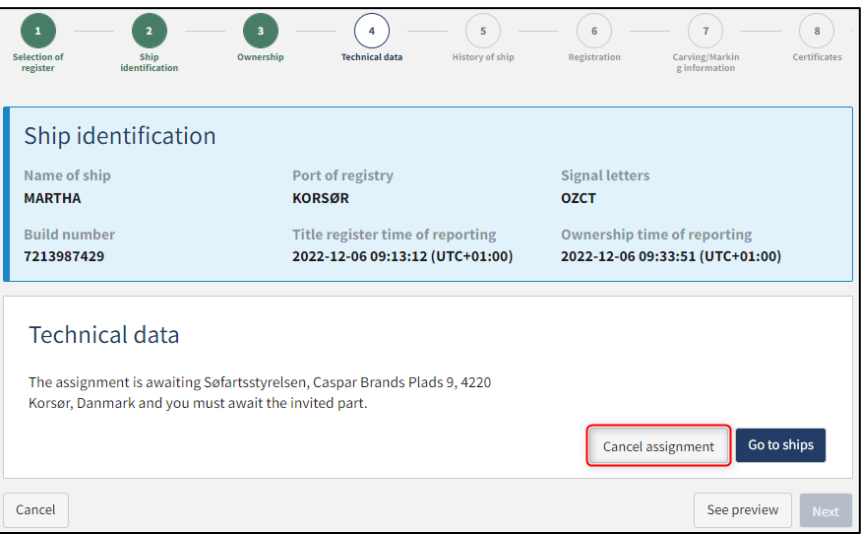

*Step 4: Technical data: Tonnage measurer is invited*

Open the report again, once the tonnage measurer has completed the technical data.

**NB: If the reviewer has filled in their email address under the profile page (by hovering over their name and clicking on profile in the top right), an email will be sent to this email address stating that the review can continue as soon as all parties' tasks have been completed.**

Click "Next" to proceed to the next step.

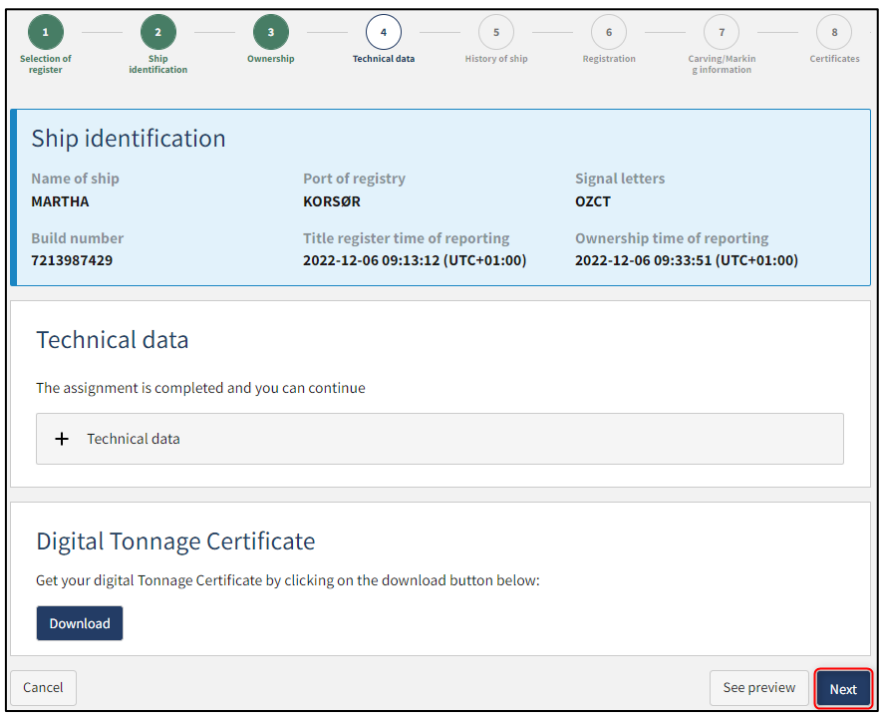

*Step 4: Technical data: Tonnage measurer has provided technical data*

## <span id="page-40-0"></span>**Upload international tonnage certificate because the ship has already been measured by an authorized classification society**

Click on "Click here".

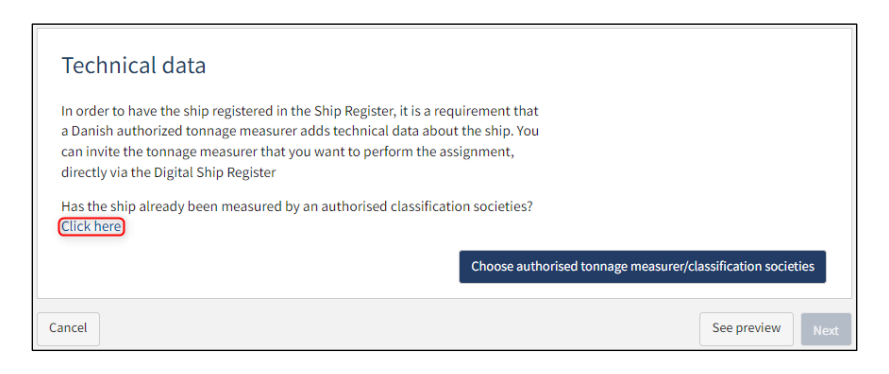

*Step 4: Technical data: The ship has already been measured*

You now have the possibility to upload the international tonnage certificate by clicking on "Upload documentation".

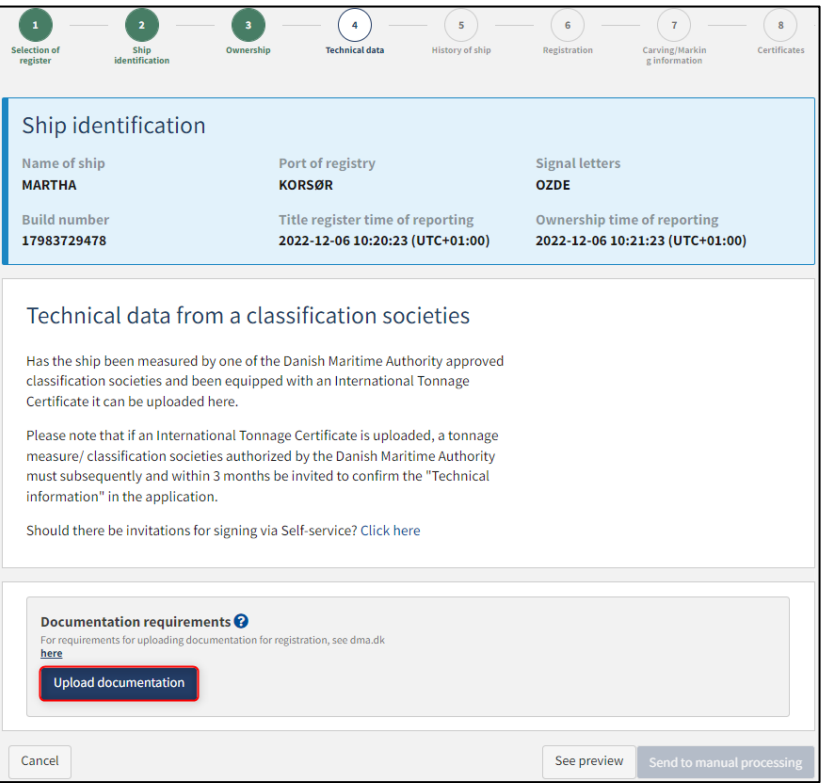

*Step 4: Technical data: Upload international tonnage certificate*

Drag the files into the dotted box at the top or click "Select File(s)" to select the files to be uploaded.

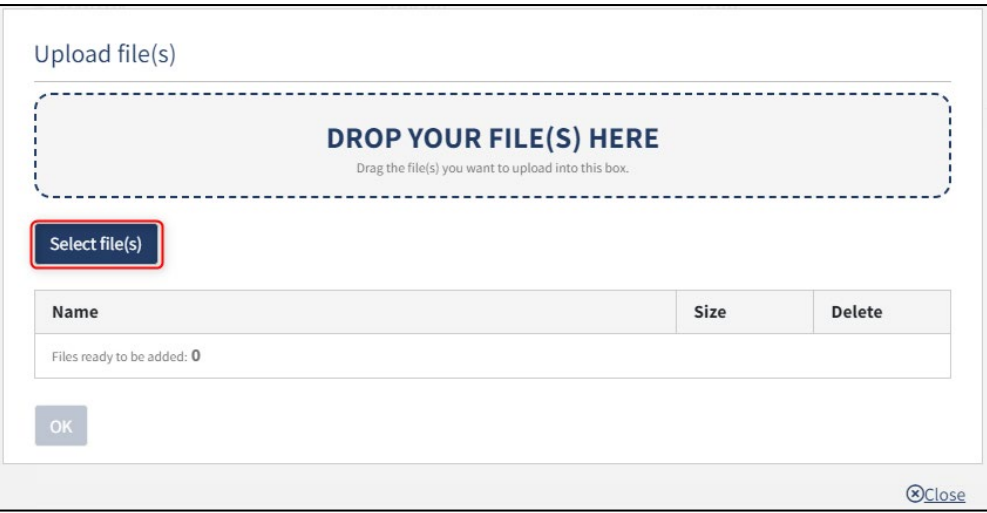

*Step 4: Technical data: Upload international tonnage certificate*

When all files to be uploaded have been added to the list, click "OK".

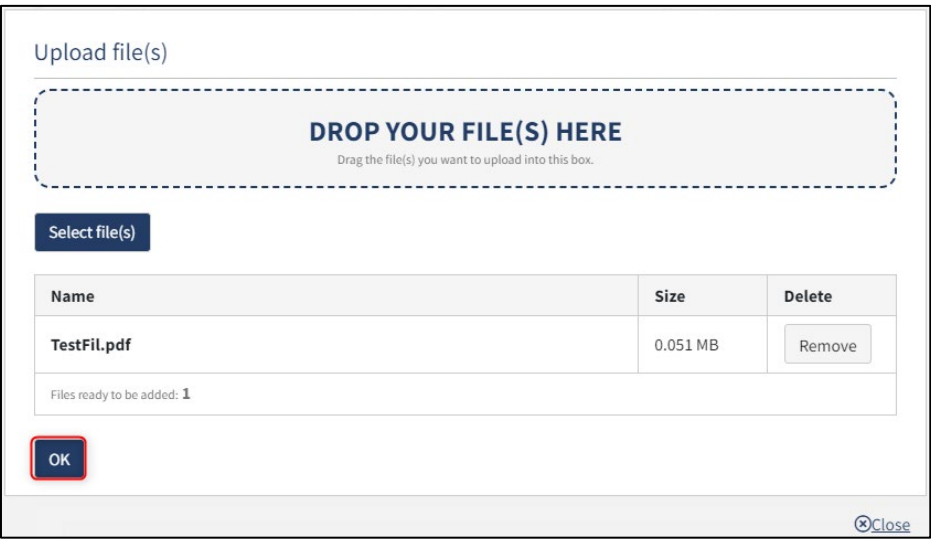

*Step 4: Technical data: Upload international tonnage certificate*

The system displays the list of documents to be attached to the notification. Click "Upload attached documents".

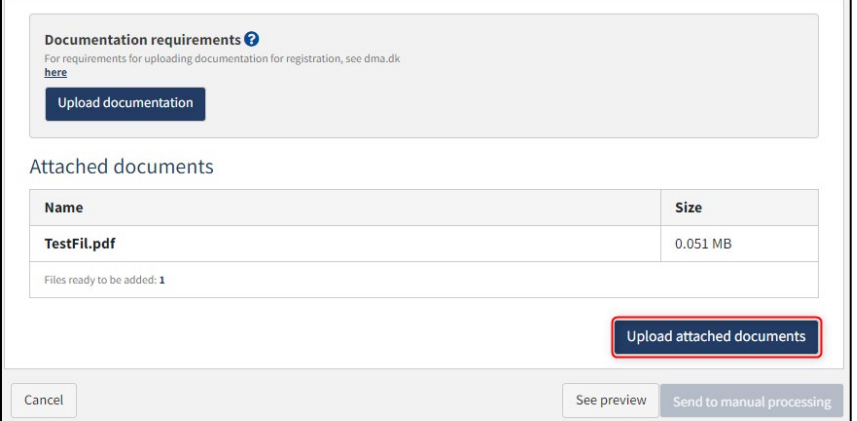

*Step 4: Technical data: Upload international tonnage certificate*

The system will show that the upload of the file(s) has been completed.

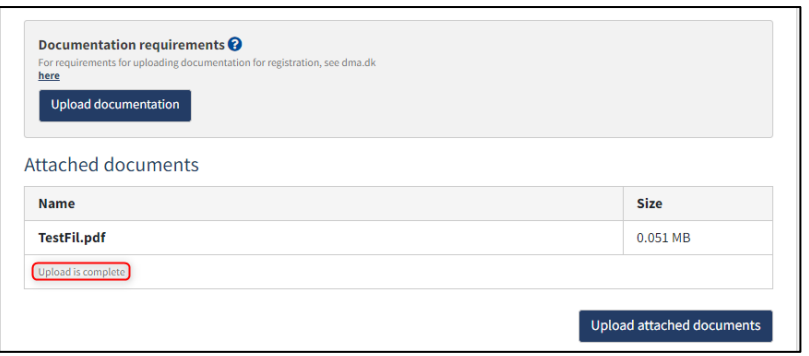

*Step 4: Technical data: Upload international tonnage certificate*

A message can be added to the Danish Maritime Authority before the report is sent to manual processing. If desired, enter the message in the field "Write message or comment here..." and click "Add Message".

Click on "Send to manual processing" when the case is to be sent for manual processing by the Danish Maritime Authority.

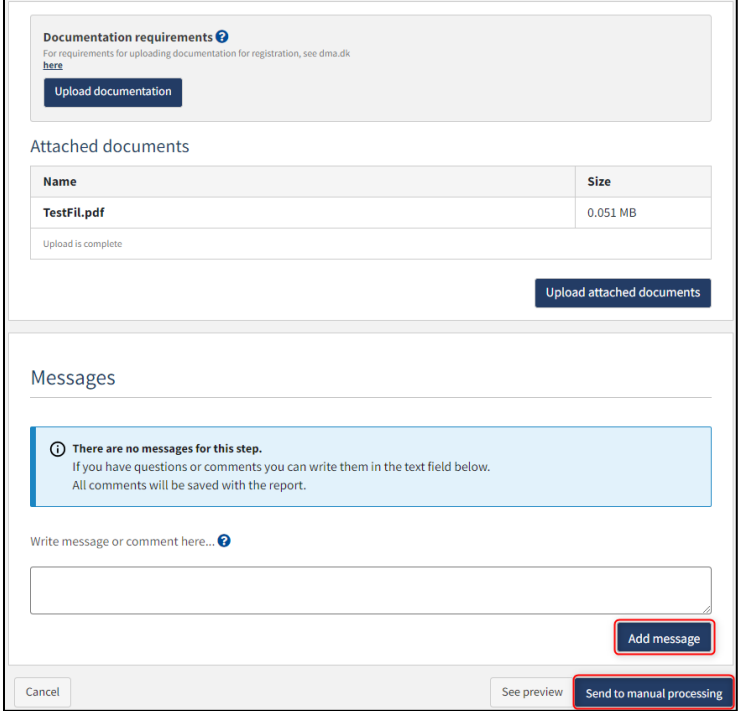

*Step 4: Technical data: Upload international tonnage certificate*

The report must now be processed by Ship Survey, Certification and Manning in the Danish Maritime Authority before the report can continue. Open the report again when Ship Survey, Certification and Manning has processed the report. If the report is approved, the report will automatically proceed to the next step.

**NB: If the reviewer has filled in their email address under the profile page (by hovering over their name and clicking on profile in the top right), an email will be sent to this email address stating that the review can continue as soon as all parties' tasks have been completed.**

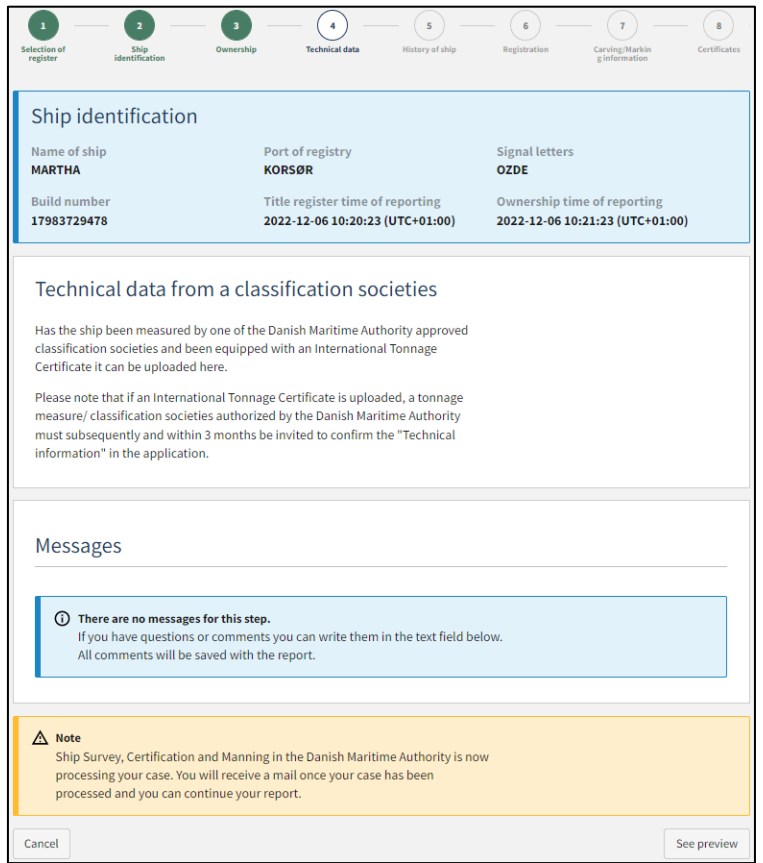

*Step 4: Technical data: The report is awaiting Ship Survey, Certification and Manning*

## <span id="page-44-0"></span>**Step 5: History of ship**

Next to "Documentation for deletion or non-registration" click on "Upload documentation". Documentation of either a certificate of deletion from a previous register or a non-registration certificate must be attached here.

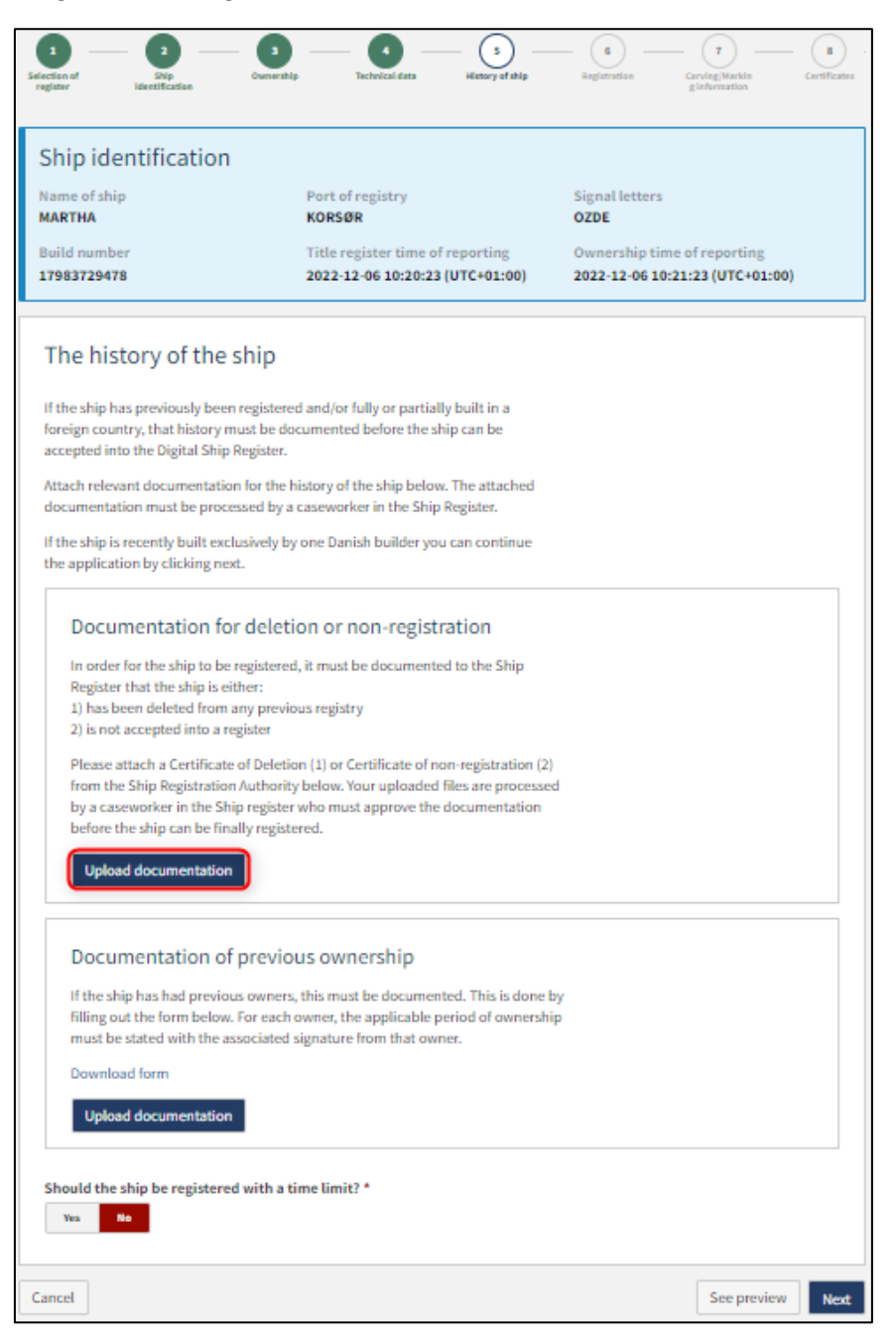

*Step 5: History of ship*

Drag the files into the dotted box at the top or click "Select File(s)" to select the files to be uploaded.

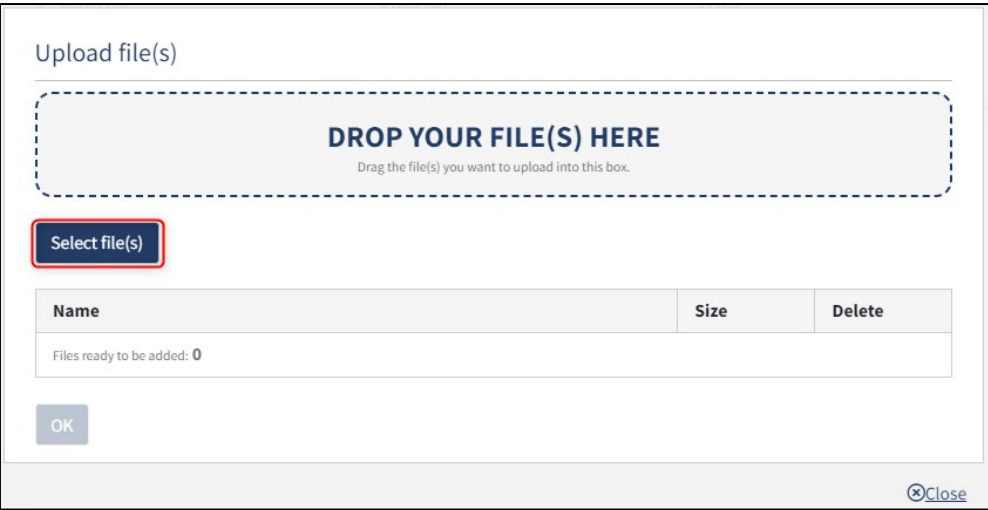

*Step 5: History of ship: Upload documentation*

When all files to be uploaded have been added to the list, click "OK".

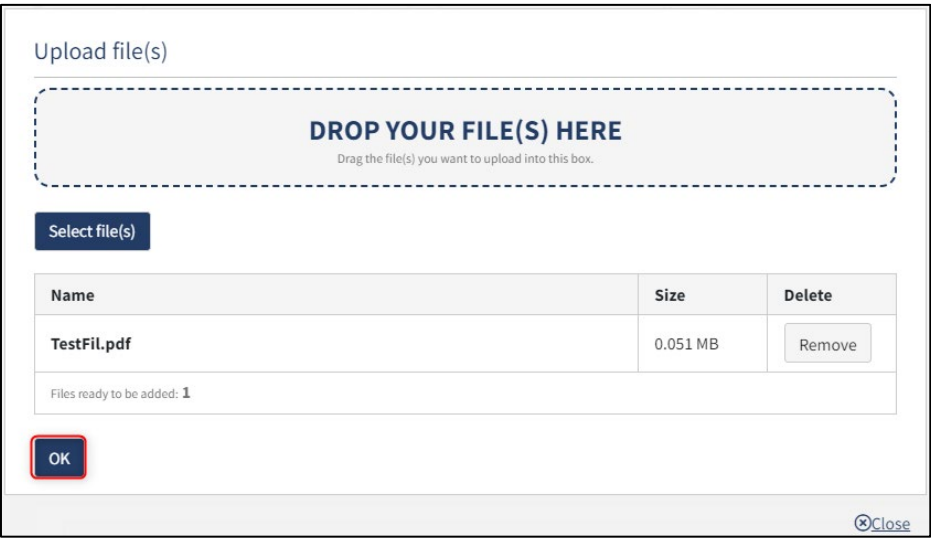

*Step 5: History of ship: Upload documentation*

The system displays the list of documents to be attached to the notification. Click "Upload attached documents".

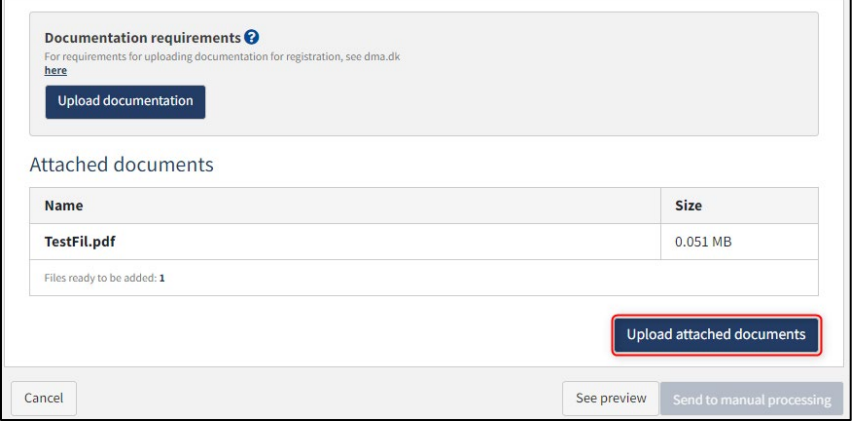

*Step 5: History of ship: Upload documentation*

The system will show that the upload of the file(s) has been completed.

Next to "Documentation of previous ownership" click on "Download form".

Fill out the form.

Next to "Documentation for previous ownership" click on "Upload documentation".

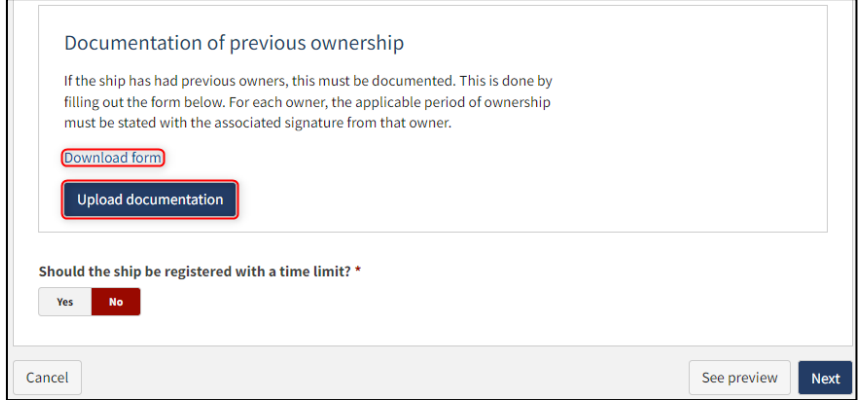

*Step 5: History of ship*

Drag the files into the dotted box at the top or click "Select File(s)" to select the files to be uploaded.

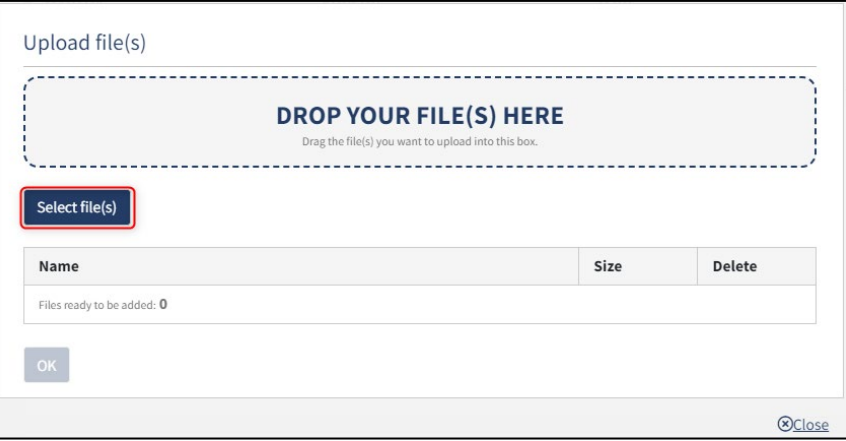

*Step 5: History of ship: Upload documentation*

When all files to be uploaded have been added to the list, click "OK".

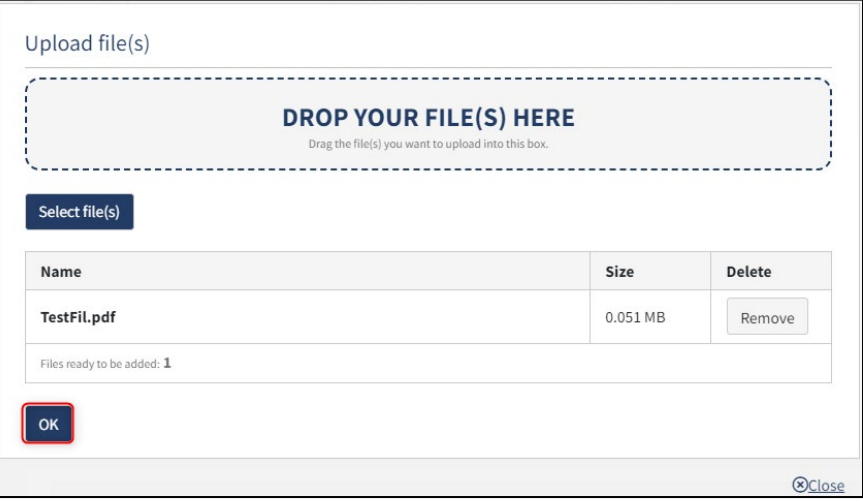

*Step 5: History of ship: Upload documentation*

The system displays the list of documents to be attached to the notification. Click "Upload attached documents".

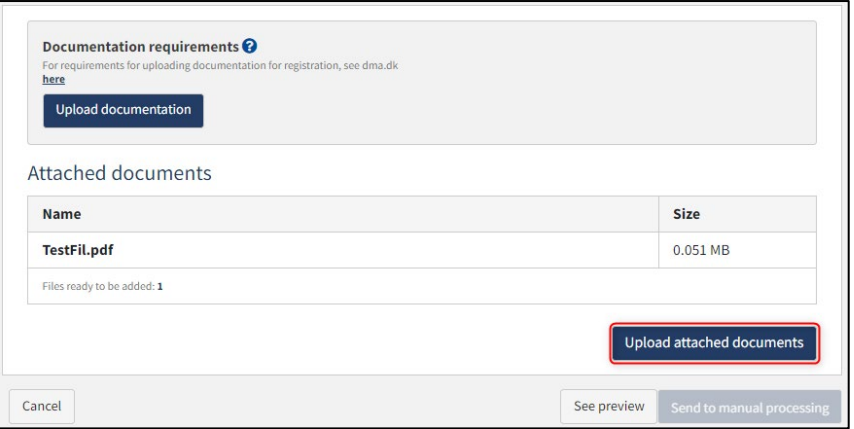

*Step 5: History of ship: Upload documentation*

The system will show that the upload of the file(s) has been completed.

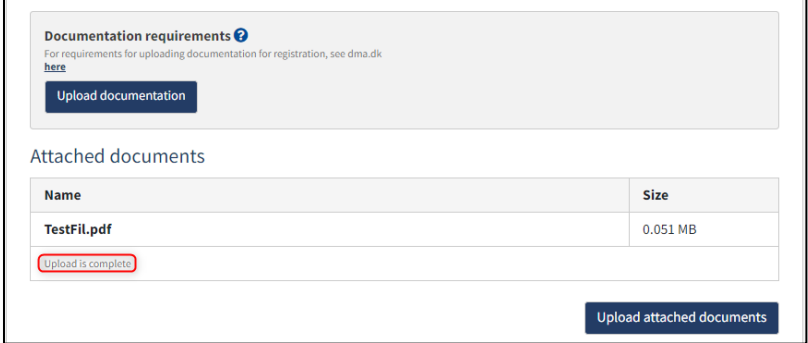

*Step 5: History of ship: Upload documentation*

Below "Should the ship be registered with a time limit?" select "Yes" or "No".

Click on "Next".

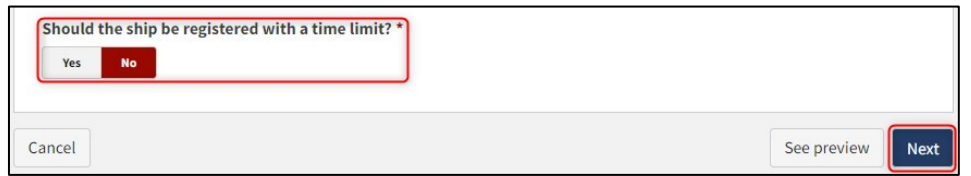

*Step 5: History of ship*

# <span id="page-48-0"></span>**Step 6: Registration**

At this step, it is possible to verify all entered information before the report is sent for manual processing by the Danish Maritime Authority. Under "Confirm and send the report", it is possible to unfold an accordion for each step as well as any messages sent to and received from the Danish Maritime Authority during the report.

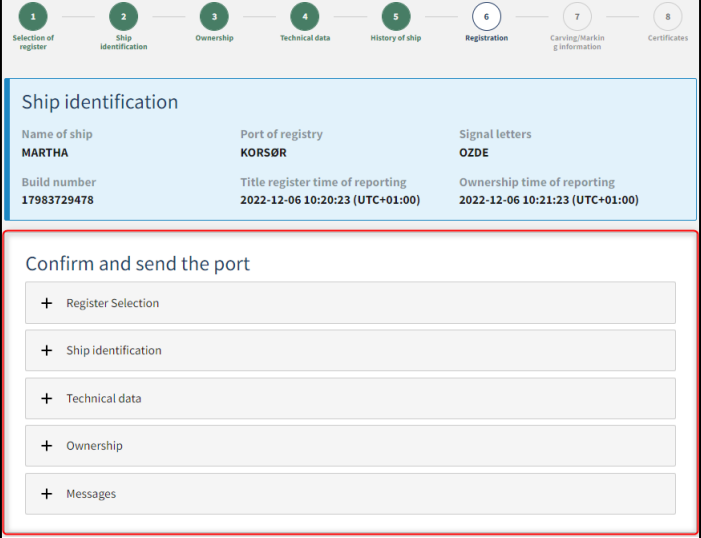

*Step 6: Registration: Accordions that sums up the entered information*

It is possible to upload additional documentation.

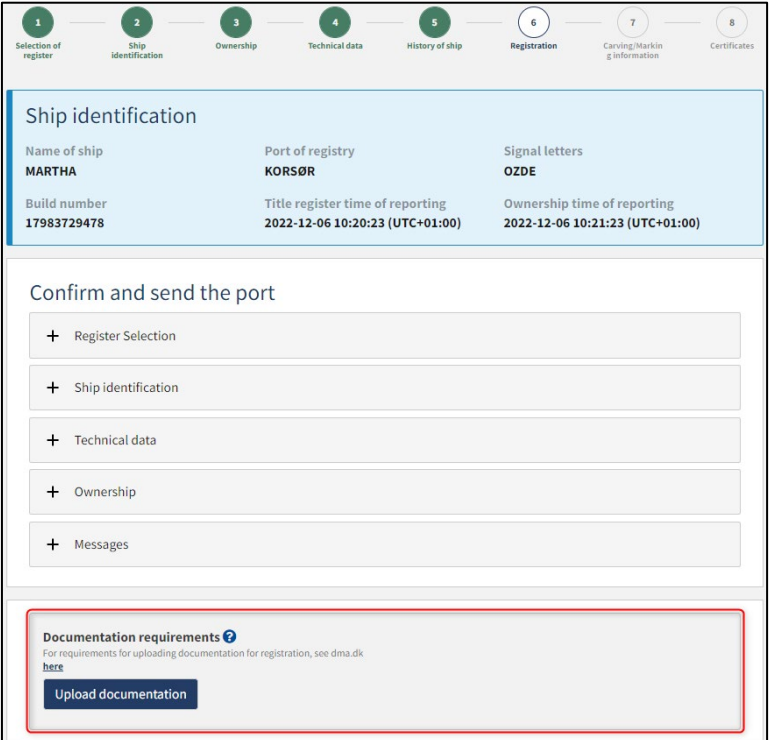

*Step 6: Registration: Upload of additional documentation*

It is possible to mark, that the report is interdependent on other reports, and that these should be registered simultaneously.

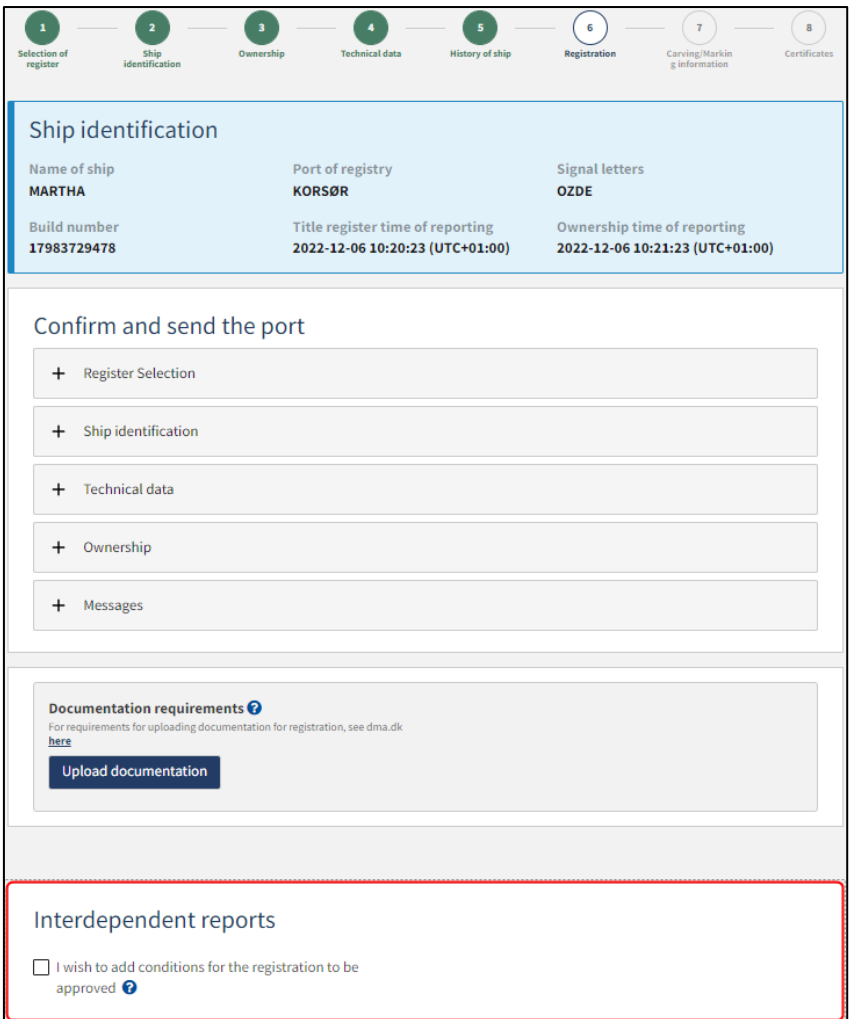

*Step 6: Registration: Interdependent reports*

It is possible to add message(s) to the Danish Maritime Authority.

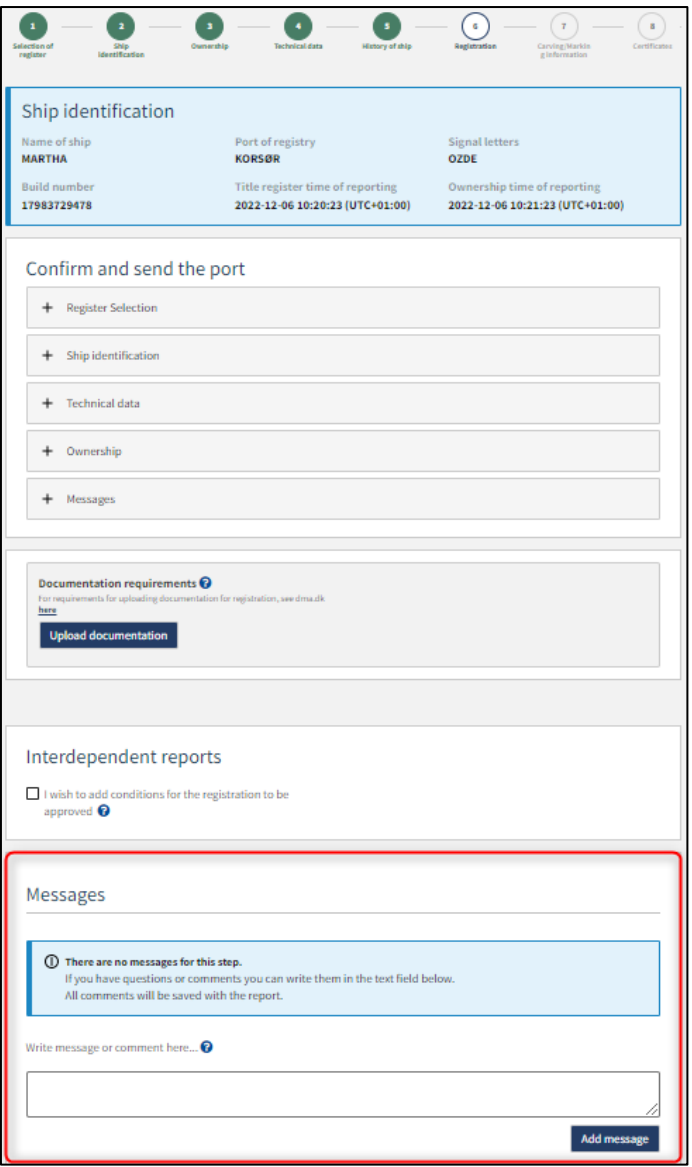

*Step 6: Registration: Message(s) to the Danish Maritime Authority*

Click on "Request registration" to send the report to manual processing by the Ship Registry at the Danish Maritime Authority.

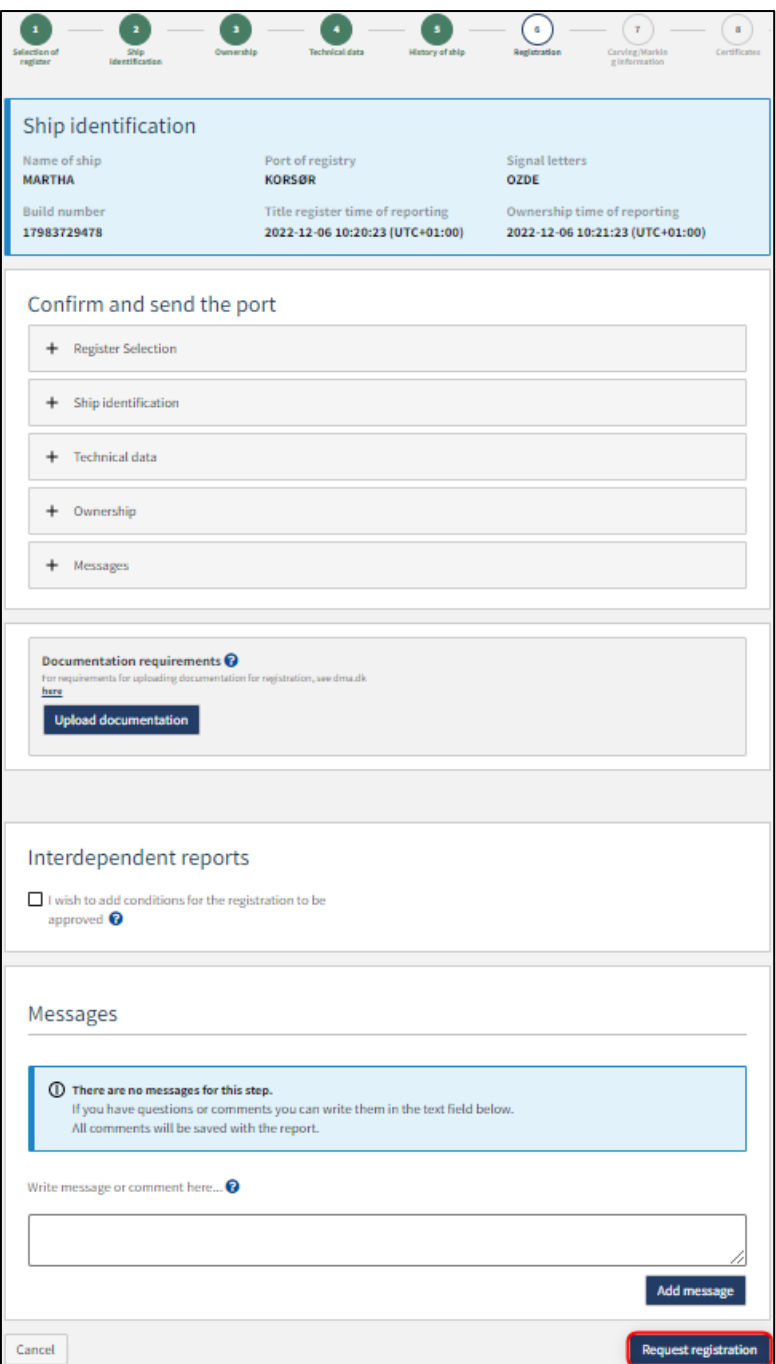

*Step 6: Registration*

The report has now been sent for manual processing at the Ship Registry at the Danish Maritime Authority and you can log out and close your window in the self-service or go to the front page and start a new registration. If the case is approved, the notification will automatically proceed to the next step

**NB: If the reviewer has filled in their email address under the profile page (by hovering over their name and clicking on profile in the top right), an email will be sent to this email address stating that the review can continue as soon as all parties' tasks have been completed.**

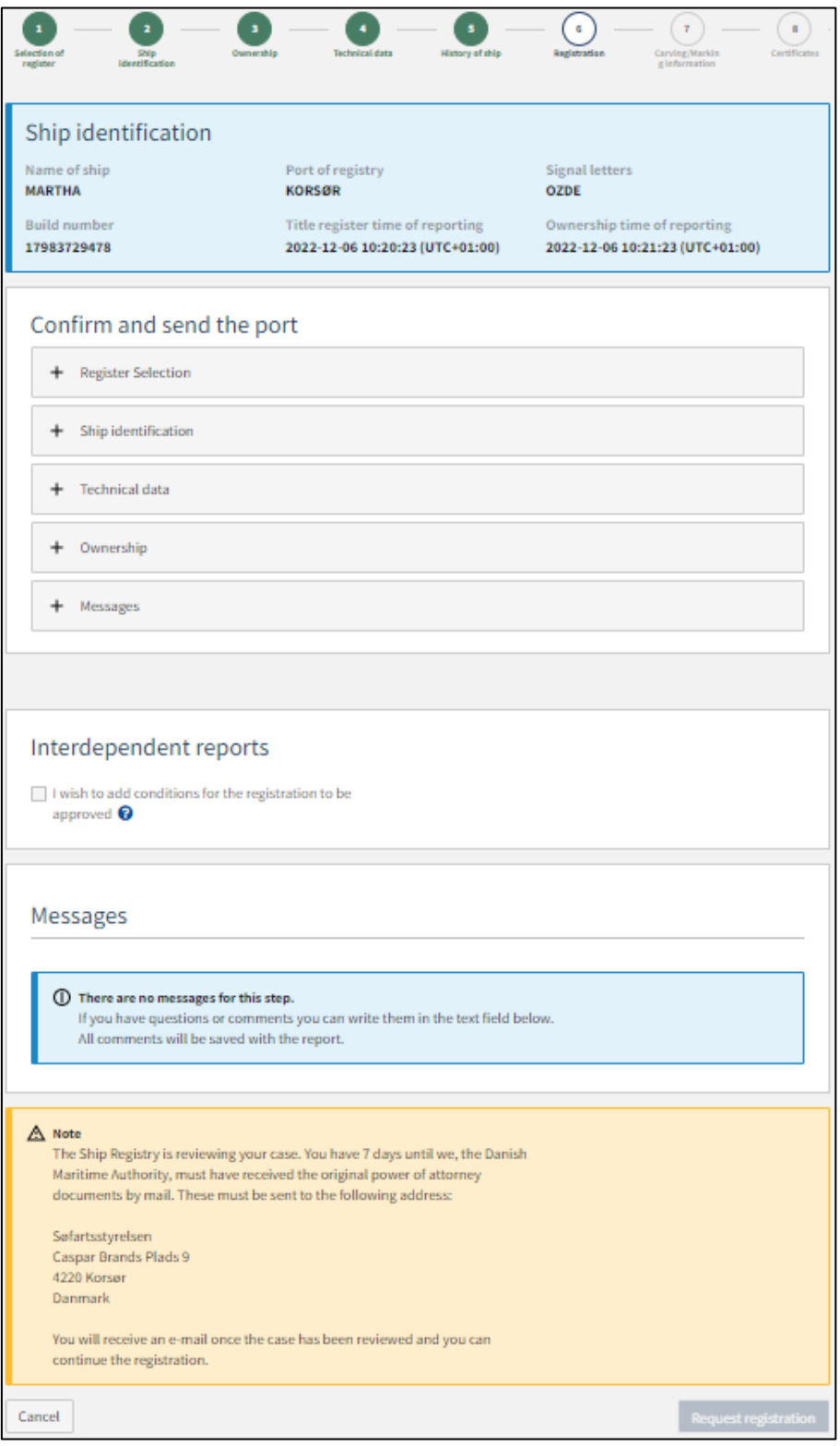

*Step 6: Registration: The report is awaiting the Ship Registry*

# <span id="page-53-0"></span>**Step 7: Carving/Marking information**

Enter where on the ship the signal letters are marked in the field under "Carving/Marking information".

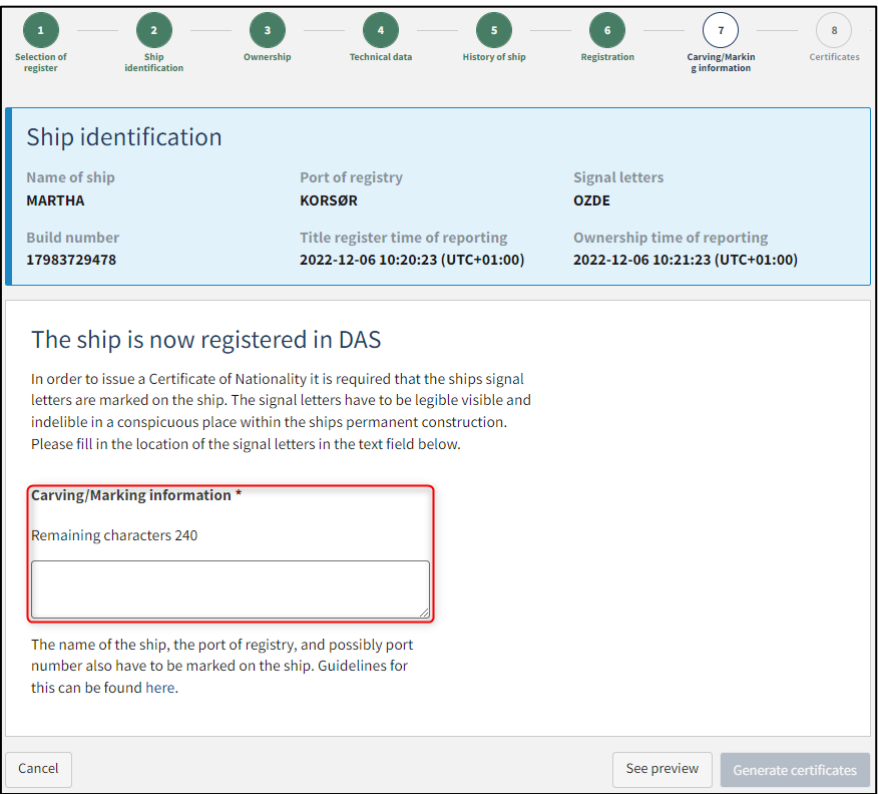

*Step 7: Carving/Marking information*

#### Click on "Generate certificates".

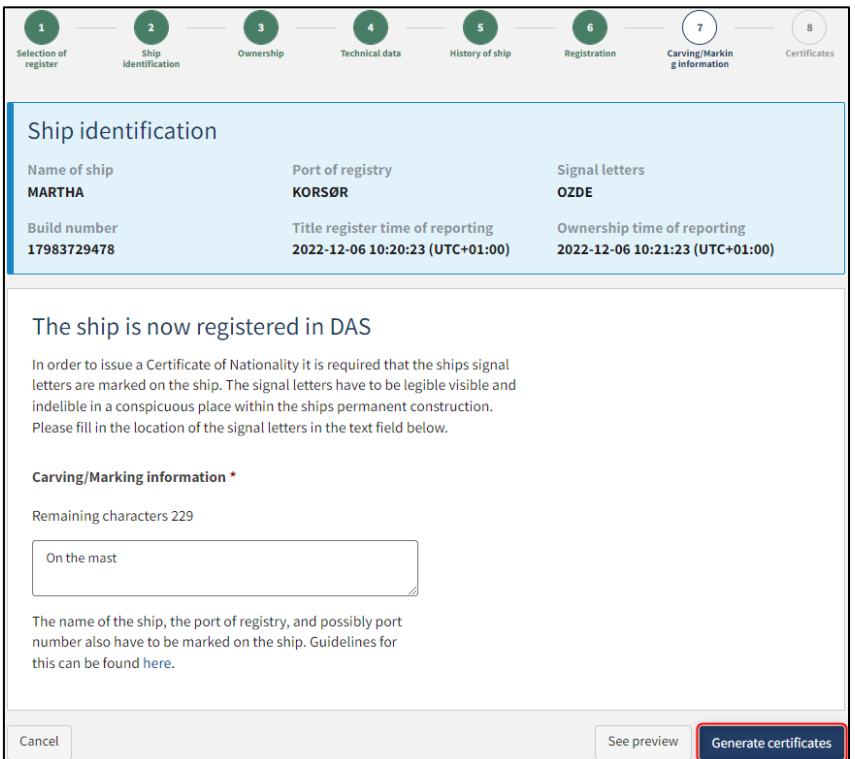

*Step 7: Carving/Marking information*

# <span id="page-54-0"></span>**Step 8: Certificates**

At this stage it is possible to download the Certificate of Nationality of the ship.

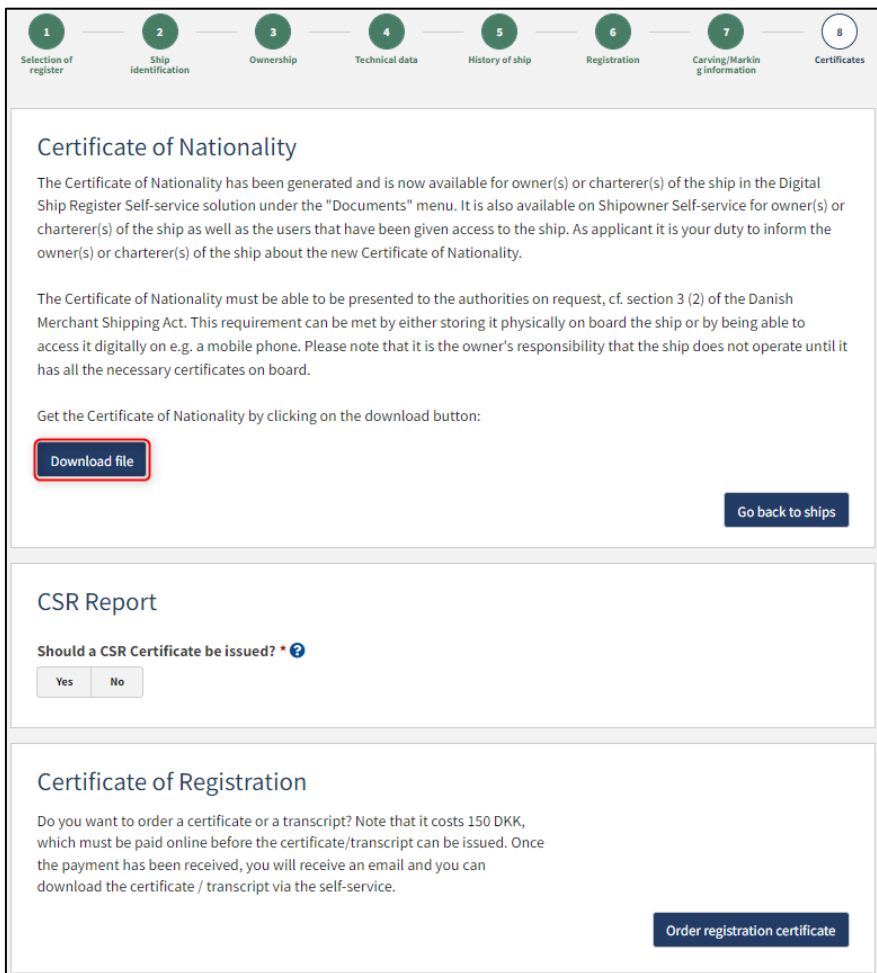

*Step 8: Certificates: Download Certificate of Nationality*

It is possible to request a CSR Report to be issued by clicking "Yes" under "Should a CSR Certificate be issued?"

## <span id="page-55-0"></span>**Request new CSR Report to be issued**

Click on "Download CSR-form" if you have not already completed the required form.

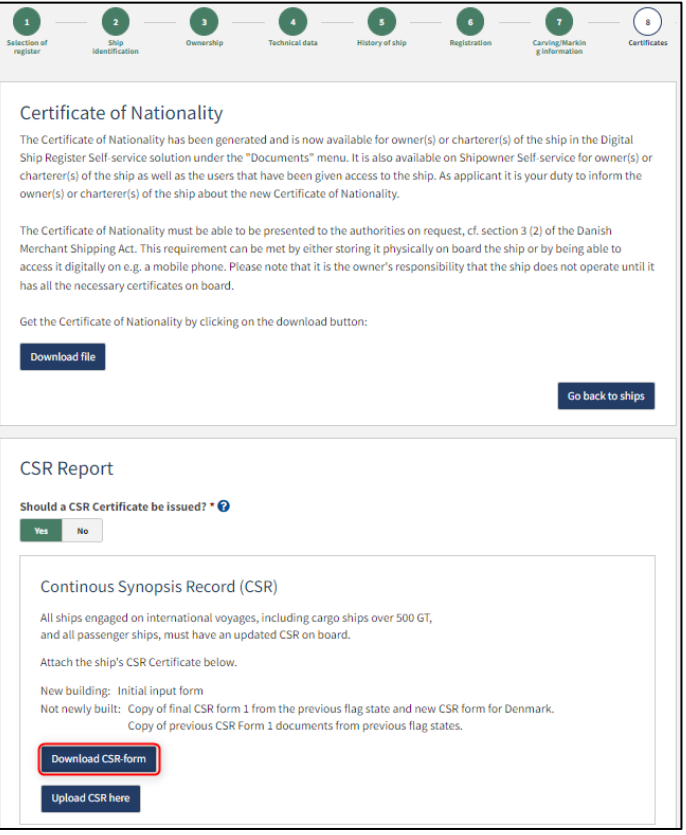

*Step 8: Certificates: Request a new CSR Report to be issued*

Fill out the form.

Upload documentation by clicking on "Upload CSR here".

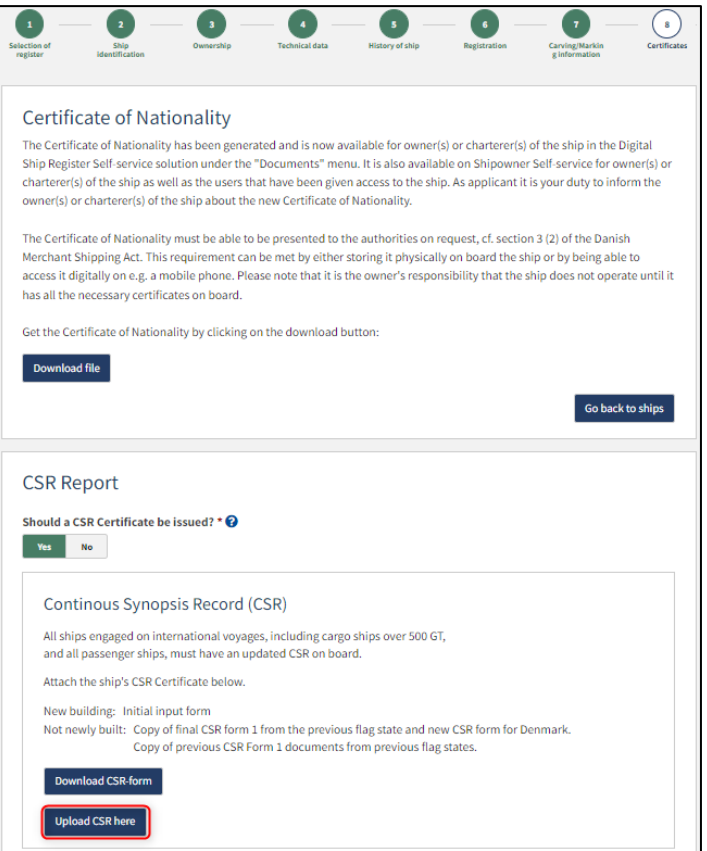

*Step 8: Certificates: Request a new CSR Report to be issued*

Drag the files into the dotted box at the top or click "Select File(s)" to select the files to be uploaded.

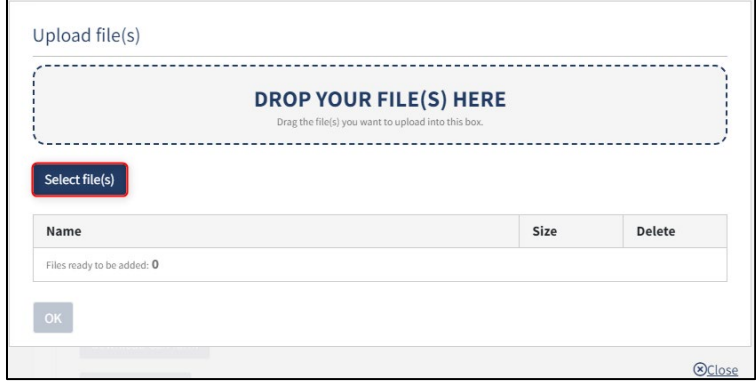

*Step 8: Certificates: Upload documentation*

When all files to be uploaded have been added to the list, click "OK".

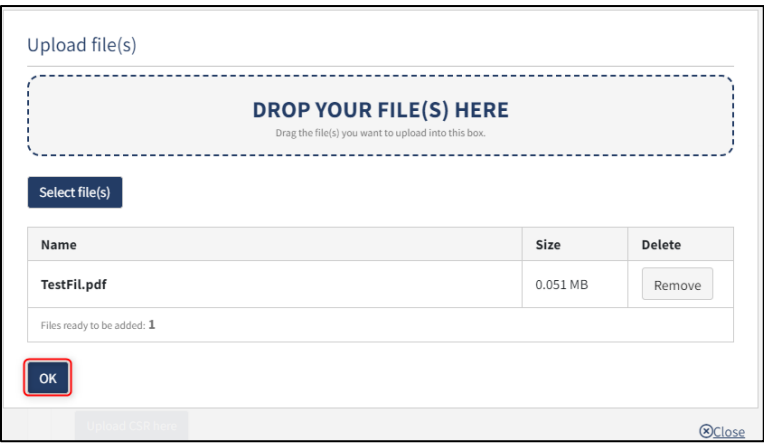

*Step 8: Certificates: Upload documentation*

The system displays the list of documents to be attached to the notification. Click "Upload attached documents".

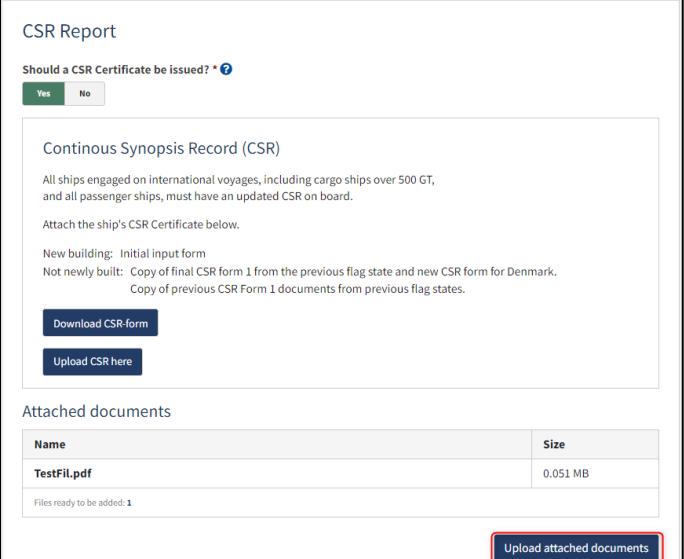

*Step 8: Certificates: Upload documentation*

The system will show that the upload of the file(s) has been completed.

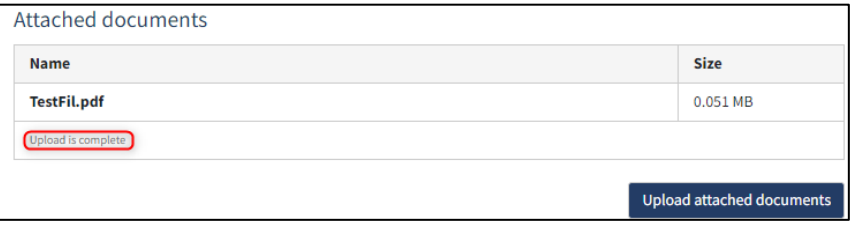

*Step 8: Certificates: Upload documentation*

It is possible to add message(s) to the Danish Maritime Authority.

Click "Send to manual processing". The reviewer will be notified by the Danish Maritime Authority when the report has been processed.

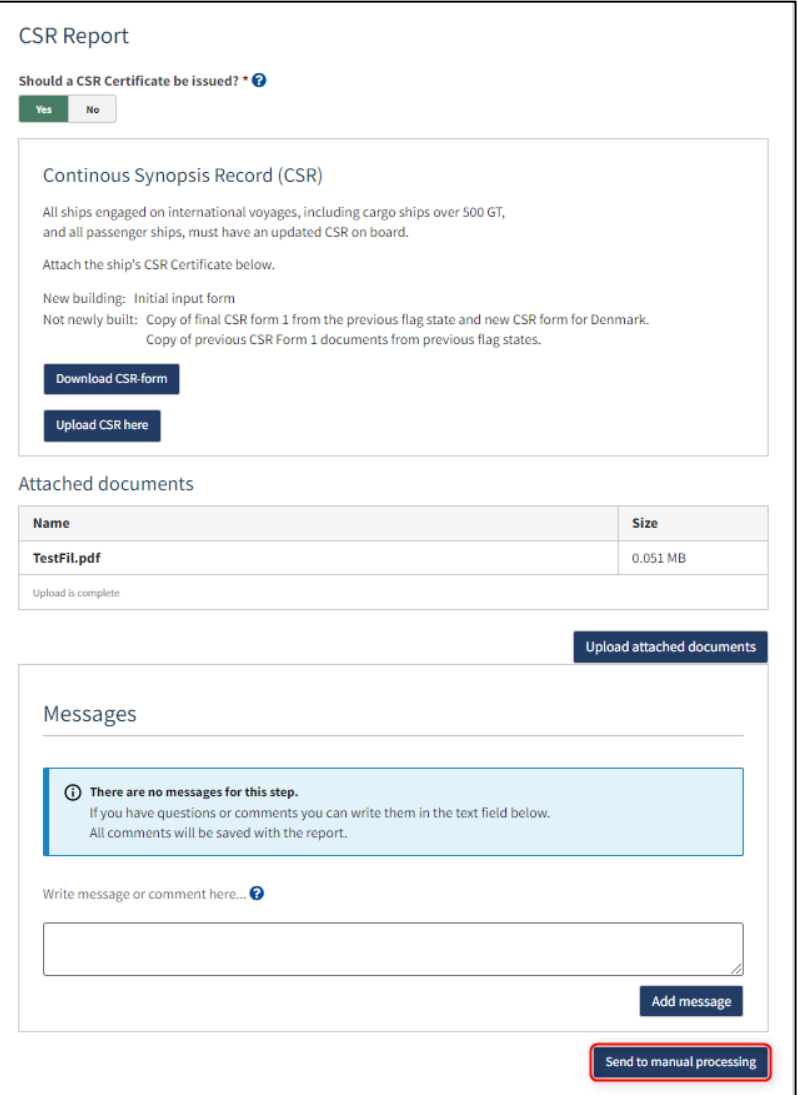

*Step 8: Certificates*

## <span id="page-59-0"></span>**Order certificate of registration**

At this step, it is possible to order a certificate of registration for the ship. This is also possible from the detailed view of the ship in the Self-Service.

Next to "Certificate of Registration" click on "Order registration certificate".

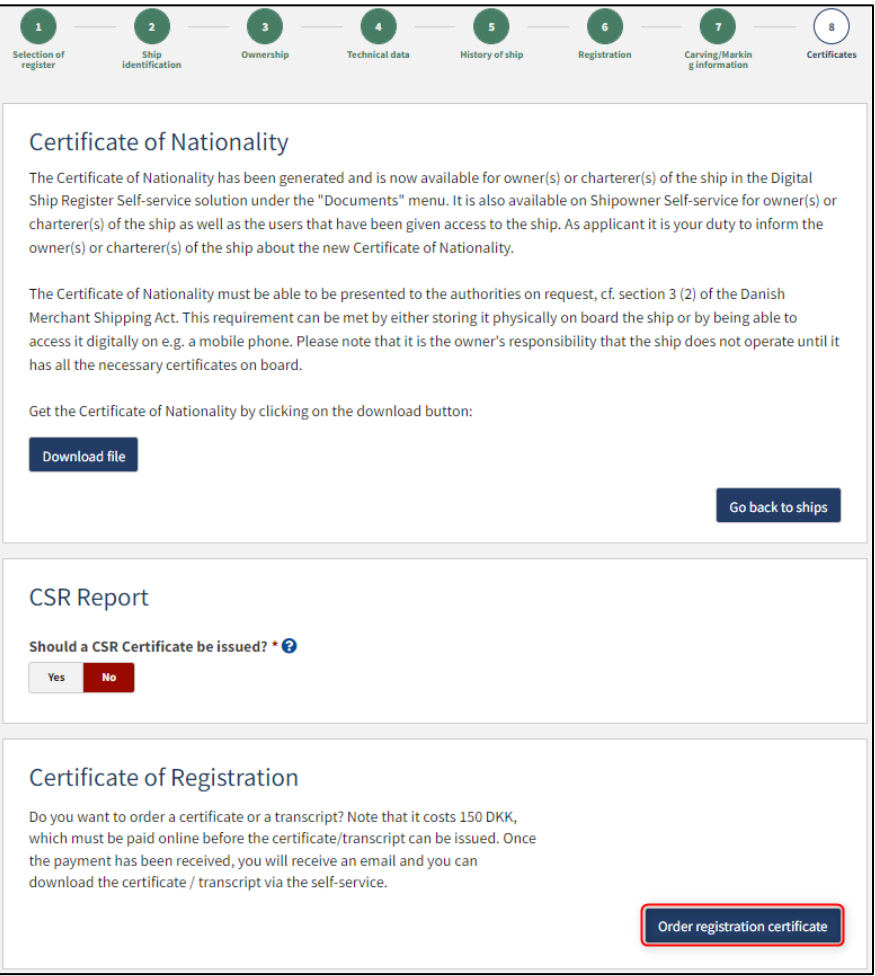

*Step 8: certificates: Order registration certificate*